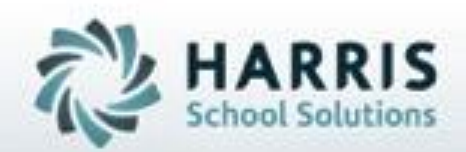

# **Introduction to:** *Base Data Set Up*

**January 2019**

**SPECIALIZED STUDENT SOLUTIONS | STUDENT INFORMATION | FINANCIAL MANAGEMENT | SCHOOL NUTRITION** 

Do not copy or distribute without written permaison from Harris School Schutons, Copyright 63015. (Unpublished Work). All rights telemed.

### **Project Title Here** *Agenda*

#### • **City Maintenance**

- **Cities**
- **States**
- **Counties**
- **City/State/Zip Code Management**
	- States / Cities Zip Codes
- **Location/Building/Room Managemen**t
	- o Campus Information
	- o Location Information
	- o Building Information
	- o Room Information
- **Sending School Management**
	- o District Information
	- o Sending School Information
	- o School Schedules
	- o School Schedule Changes

#### • **Period Management**

- Week Cycle Information
- Certification Hours Information

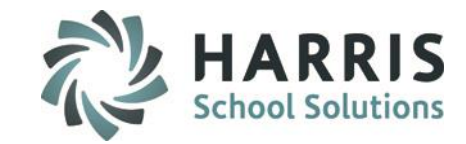

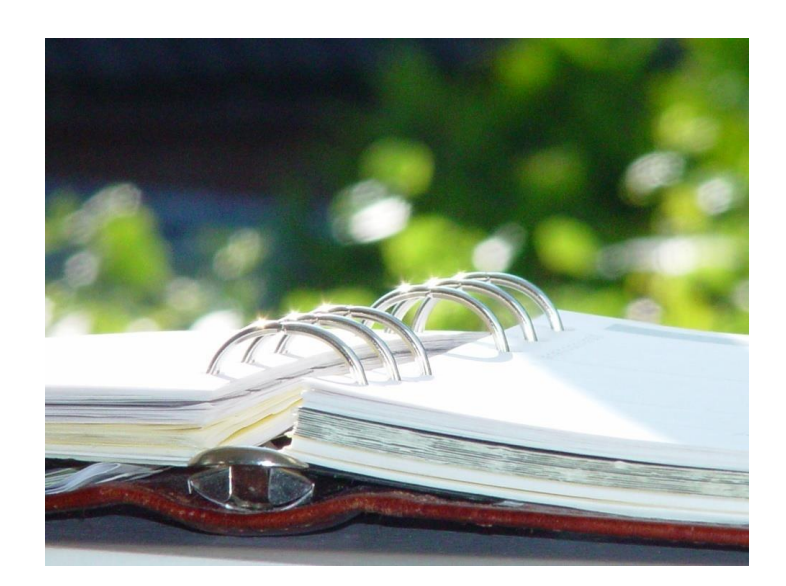

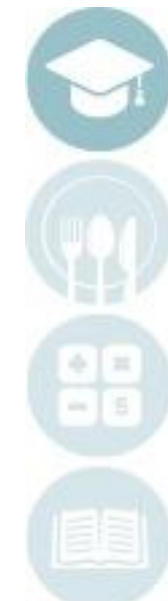

# **Project Title Here** *Agenda (continued)*

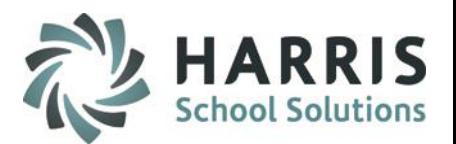

- **Employee Management**
	- General Information
	- Position Information
	- PIMS Information
	- PIMS Assignment Information
	- Discipline Information
	- Miscellaneous Information
	- Course Assignment Information
- **Personnel Management**
	- Campus Personnel
	- Location Personnel
	- District Personnel
	- Sending School Personnel
- **Instructional Classifications**
	- Educational Category Information
	- Cluster Information
	- Delivery Information
	- Post-Secondary Options
	- Career & Technical Student Organizations (CTSO)

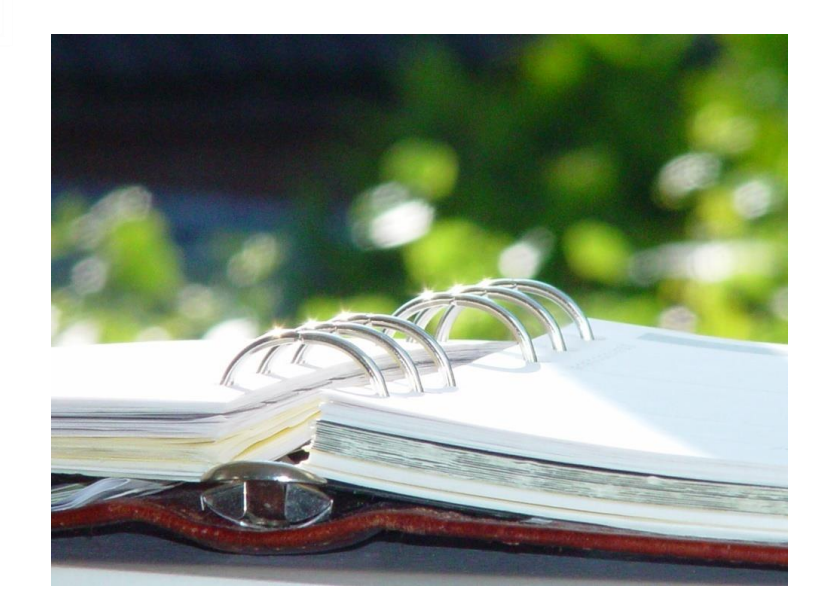

- **Instructional Course Offerings**
	- Program Information
	- Course Information
	- Class Information
- **Curriculum Management**
	- Duty Information
	- Task Information

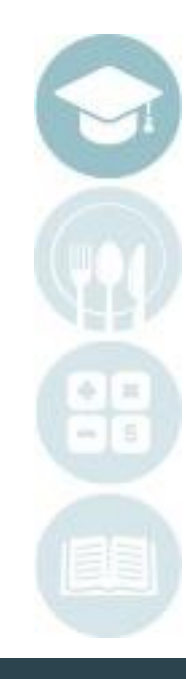

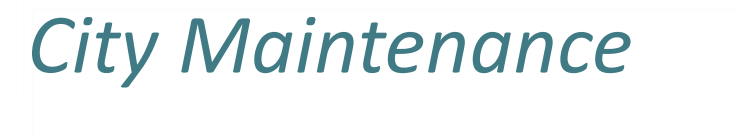

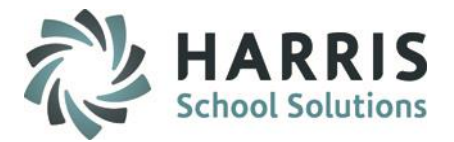

### **Getting Started**

Double Click **My Modules>**Double click on **Base Data Information>**Click the **City Maintenance**  Module

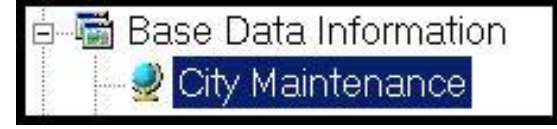

\*\*Note: Complete **City Maintenance** PRIOR to entering any student information (Student Registration Information) or employee information (Employee Management) into the system.

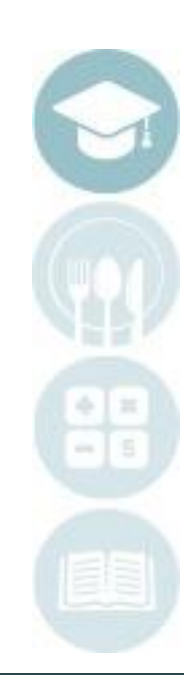

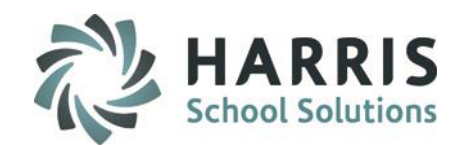

### **Getting Started**

Double Click **My Modules>**Double click on **Base Data Information>**Click the **Location/Building/Room Management** Module

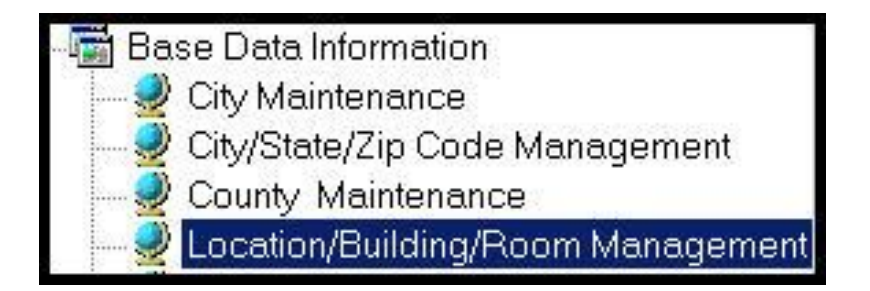

\*\*Note: Complete **Location/Building/Room Management information** PRIOR to entering any of the following information / modules:

- **School Calendar – School Calendar Information**
- **Marking Periods – Calendar Session Management**
- **New Students – Student Registration Information**
- **Course Catalog – Instructional Course Offerings**

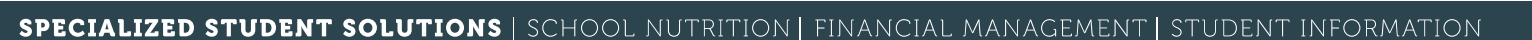

Campus | Locations | Buildings | Rooms |

### **Campus Information**

**Campus/Locations/Buildings/Rooms** 

Campus - Harris Career and Technical Center

- Campus information will be **imported** by Classmate
- Campuses are listed in **Campus/Locations/Buildings/Rooms** column on the left
- Click on the **Campus Name or Campus Tab** to view Campus Information
- Users can update Campus Information under the Campus Tab
- Click the **"Save"** icon to save any Campus changes

\*\*Note: When printing canned reports, you may notice that a phone num or address is blank or incorrect, you will want check in this module an verify the information.

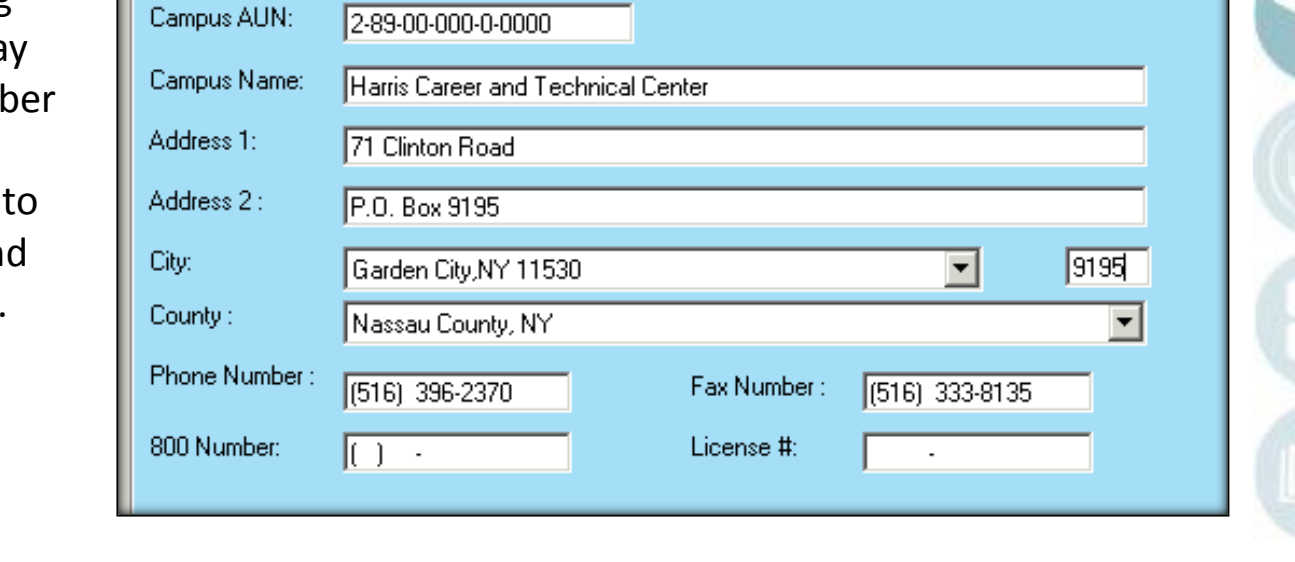

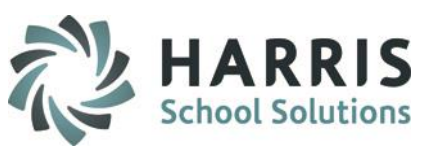

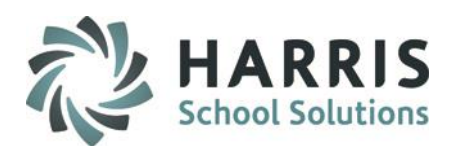

#### **Location Information**

Add a Location:

**2**

**3**

**4**

**5**

**6**

**7**

- Click on the **Campus Name**
- Click on the **Location Tab**
- **1** Click on the **Green Arrow** to auto-generate a **Location ID (can be school defined)**

#### **Campus/Locations/Buildings/Rooms**

- **Examples** Harris Career and Technical Center Joseph M. Barry Career & Tech Education Center
	- \*\*Note: Complete **Location Information** PRIOR to adding Buildings or Rooms in the Location/Building/Room Management Module
- Enter a **Location Name, Address, City/State/Zip, Phone Number & Abbreviation**
- Identify the Type (or division) that this location will be (CTE, Alt Ed, Special Ed)
- Escholar Acronym: Enter SIRS for New York and PIMS for Pennsylvania
- Identify if this location is shared with other ClassMate locations
- Enter the Virtual Location Code (used for State Reporting SIRS/PIMS)
- Identify if this location is to be Included in State Reporting (SIRS/PIMS)
- **8** Select the Enrollment Grade Levels that will be at this location
- **9** Select the **Enrollment Grade Levels** that will be at this location and the Teacher Class Sort (the order in which the teachers will view their classes)

Click the **"Save"** icon to save the Location

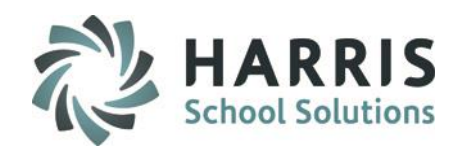

#### **Location Information**

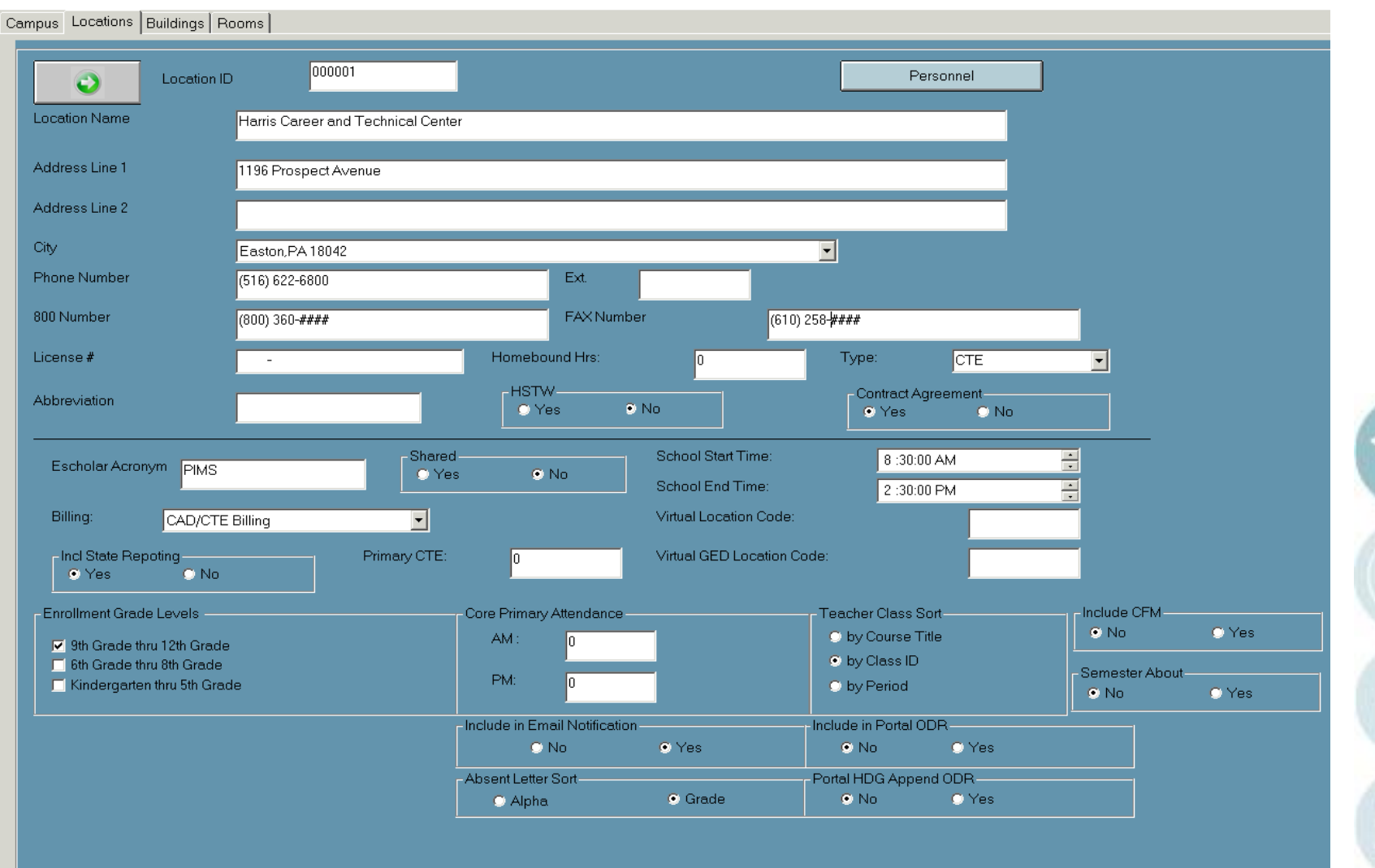

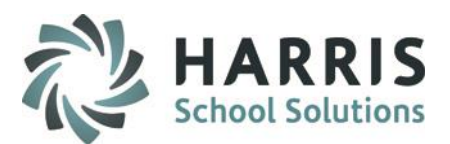

### **Building Information**

Add a Building:

- Click on the **Location Name**
- Click on the **Building Tab**
- **1**
- Click on the **Green Arrow** to auto-generate a **Building ID**
- **2**
- Enter a **Building Name**

The following fields are also available:

- Building Description
- # Fire Extinguishers
- # Exits
- # Rooms
- # Labs
- # Halls
- Location Description

Click the **"Save"** icon to save Building information

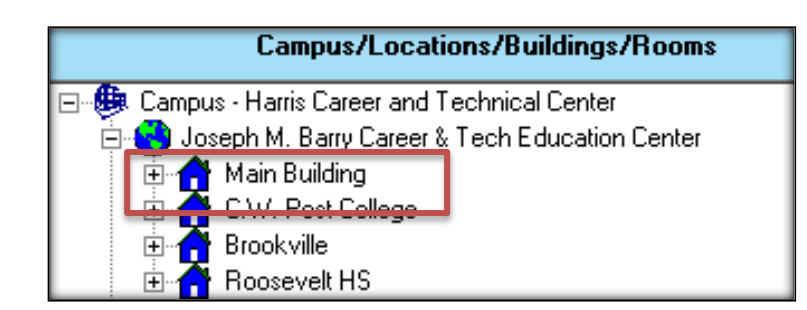

\*\*Note: Complete **Building Information** PRIOR to adding Rooms in the Location/Building/Room Management Module

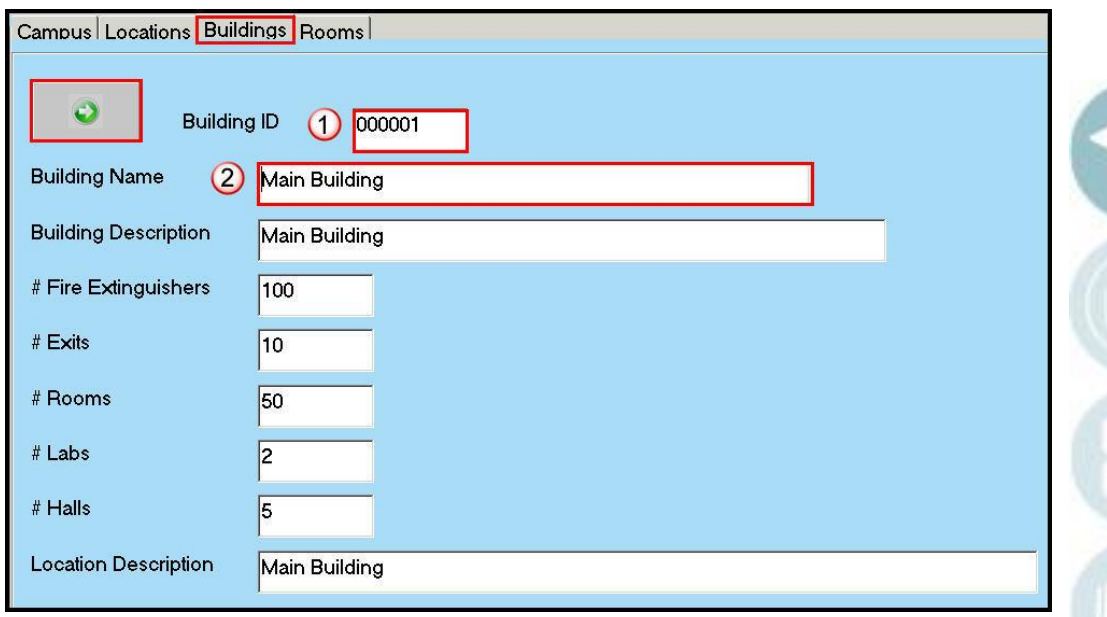

# **Provided April April 2011 Management**

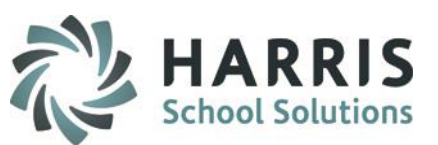

### **Room Information**

Add a Room

- Click on the **Building Name**
- Click on the **Rooms Tab**

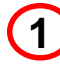

**2**

Enter a unique **Room ID**

Enter a **Room Name**

- **3** Enter a **Room Type:** •Enter "C" for Classroom •Enter "L" for Lab •Enter "O" for Other
- **4** Enter the number of **Student Seats**

Click the **"Save"** icon to save Room information

**NOTE:** The 4 fields listed above are **REQUIRED**. All other fields are optional.

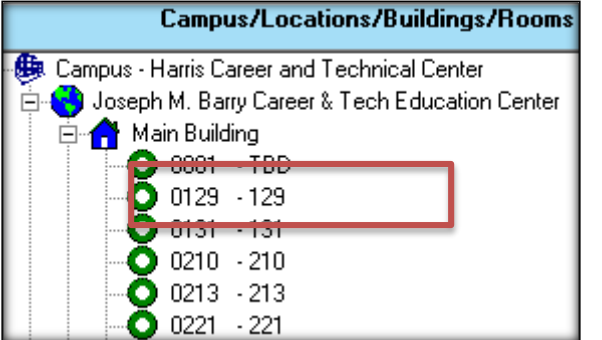

\*\*Note: Complete **Room Information** PRIOR to adding Instructional Classes in the Instructional Course Offerings Module

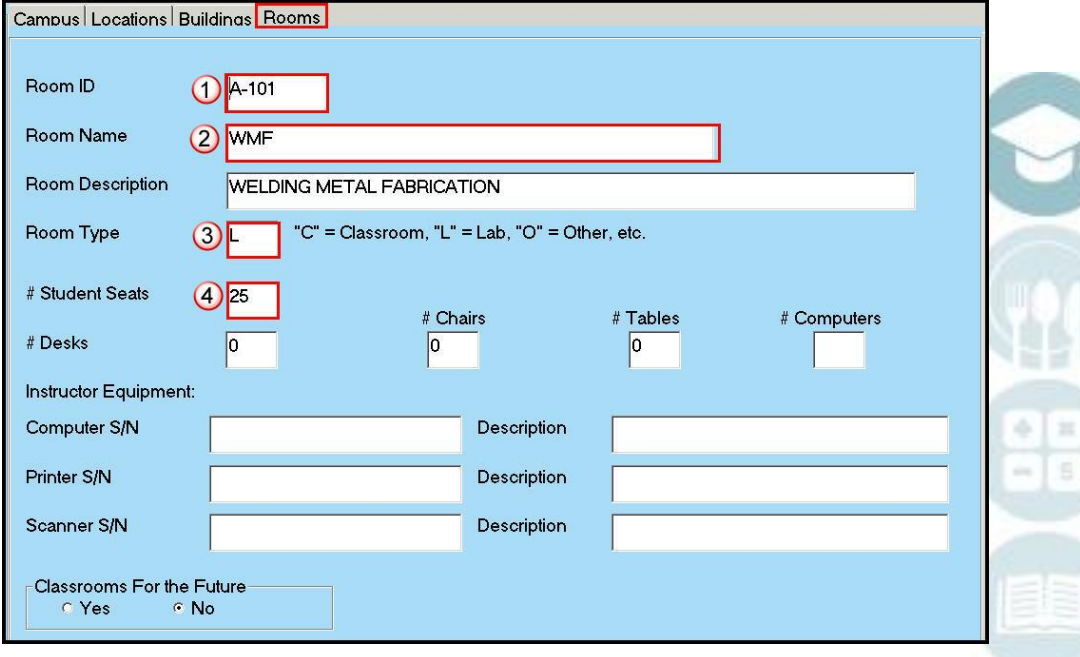

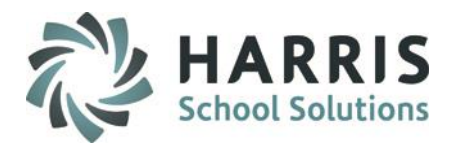

### **Getting Started**

Double Click **My Modules>**Double click on **Base Data Information>**Click the **Sending School Management** Module

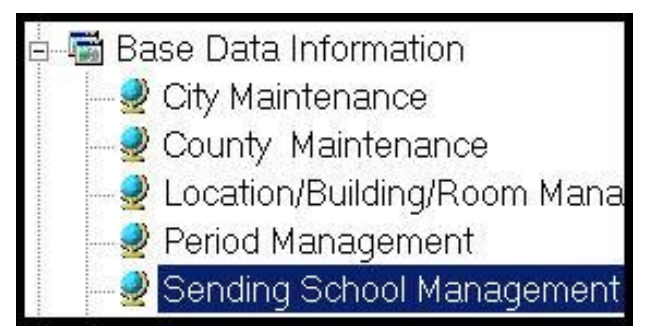

\*\*Note: Complete **Sending School Management** PRIOR to entering any student information (Student Registration Information), Sending School Schedule information (Sending School Management, Instructional Time Summaries) or Personnel Information (Personnel Management)

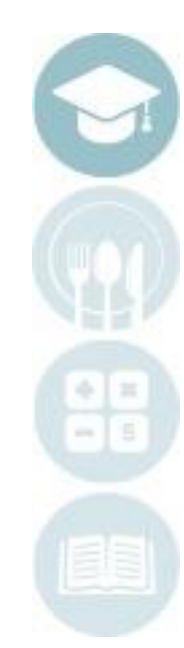

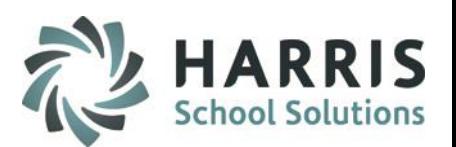

#### **District Information**

Add a District

Enter a **District AUN** and **Name**

Enter a Street **Address**

Enter a **City** from the drop-down menu

Enter the **Zip Code**

Select a **County** from the dropdown menu

Enter a **Phone Number / Ext / 800 Number / Fax Number**

Enter an **Abbreviation** for the District (Important)

Click the **"Save"** icon to save the District information

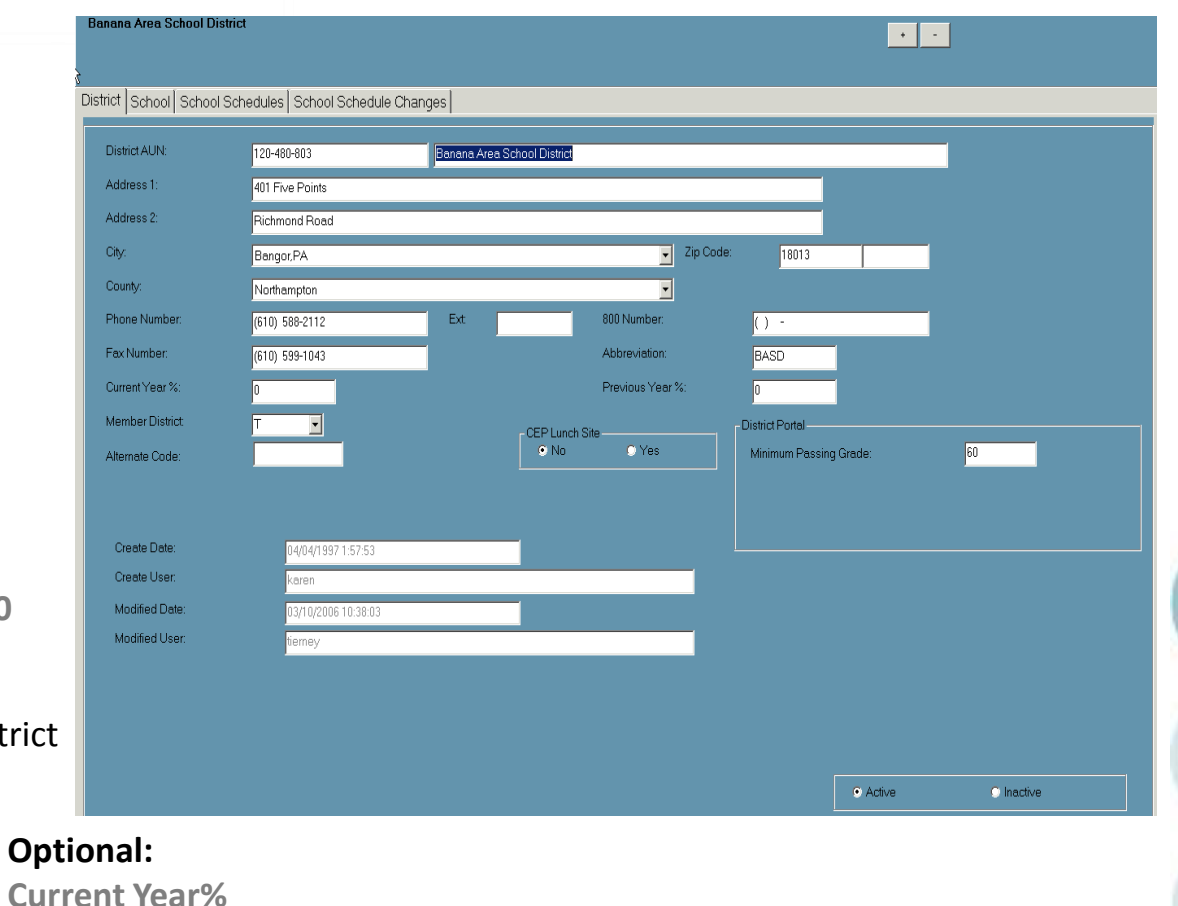

#### **Member District Alternate Code CEP Lunch Site District Portal – Minimum Passing Grade**

**Previous Year%**

### **Sending School Information** Enter a School AUN

Add a School:

- Click on the Sending School's **District**
- Click on the **Schoo**l Tab

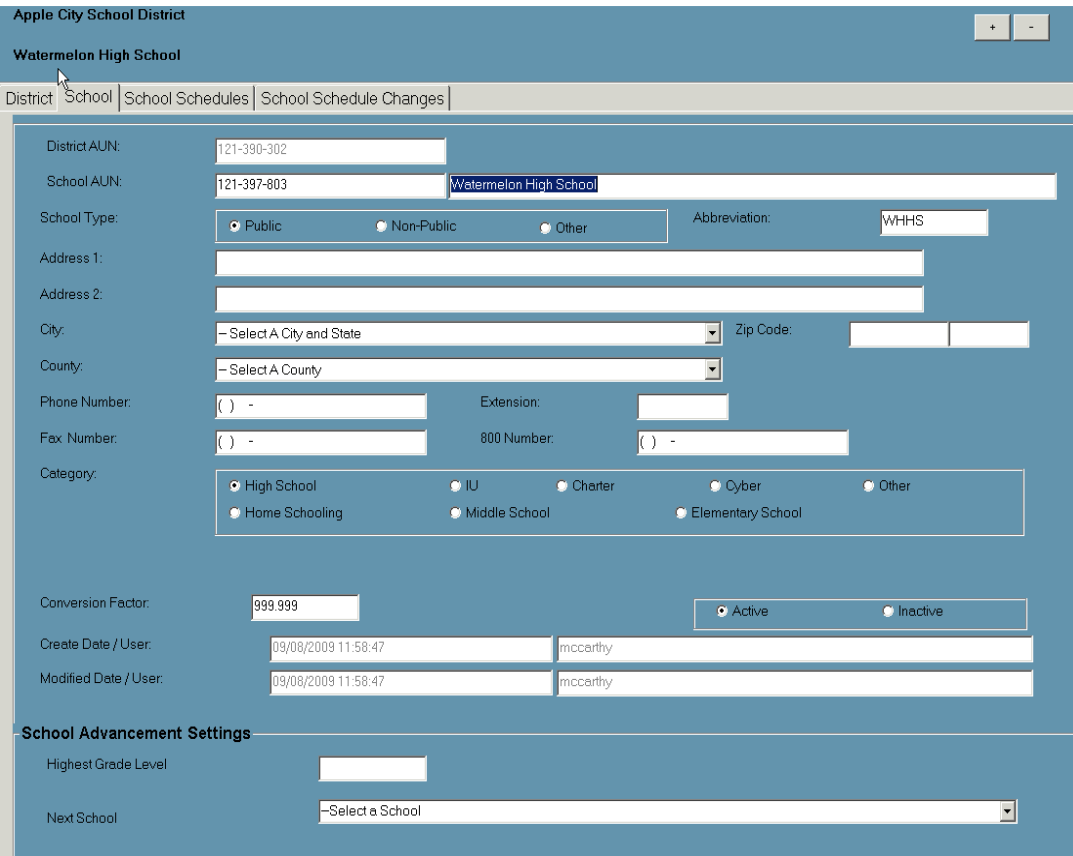

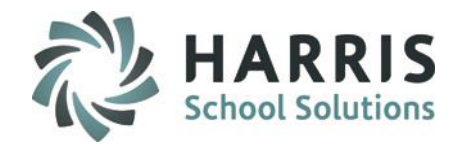

Enter a **School Name**

Enter a **School Type** and **School Abbreviation**

Enter the **Street Address**

Select a **City & Zip Code** from the drop-down menu

Enter a **County**

Enter a **Phone Number / Extension / Fax Number / 800 Number**

Select a **Category**

Click the **"Save"** icon to save School information

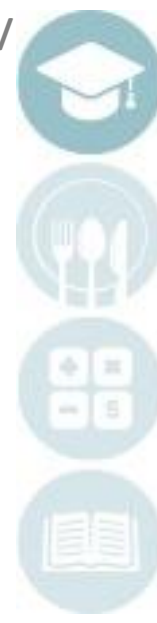

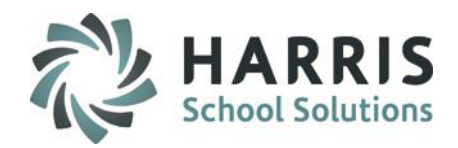

#### **School Schedules**

Add a School Schedule:

- Click on the **District** containing the Sending School
- Click on the **Sending School**
- Click on the **School Schedules** Tab
- 1. Enter the **Green Arrow** to auto-generate a schedule number
- 2. Enter a **Schedule Description**
- 3. Select a **Session/Block (AM or PM)** from the drop-down
- 4. Enter Schedule Times:
- Mark the days classes meet as **"True"**
- Enter a "**Start Time"**
- Enter an "**End Time**"
- Enter **"Cert Minutes Lost"** only if using the certification hours module
- 5. Enter the Instructional Time Hours & Minutes (most important fields)
- 6. SAVE to add to bottom grid

\*\*Note: Complete **Sending School Management > School Schedules** PRIOR to entering any Child Accounting Data (Child Accounting Management, Instructional Time Summaries)

#### **Apple City School District**  $\pm$  $\sim$ **Watermelon High School** District School School Schedules School Schedule Changes District AUN: School AUN: 121-390-302 121-397-803 Location: Harris Career and Technical Center ⊻ PM 2 Hrs 45 Minutes  $\bullet$ -Did Schedule Change?-Instructional Time Semester Session/Block: PM  $\vert$ Minutes:  $\bullet$  No Hours: 45 O Yes **O** NA Sunday Monday Tuesday Wednesday Thursday Friday Saturday **O** Semester 1 Held:  $\bullet$  True **O** True **O** True  $\bullet$  True  $\bullet$  True **C** True **O** True **C** Semester 2 C False **O** False **O** False **O** False **O** False **O** False **C** False 12:00 AM 11:40 AM 12:00 AM **Start:** 11:40 AM 11:40 AM 11:40 AM 11:40 AM End: 12:00 AM 02:25 PM 02:25 PM 02:25 PM 02:25 PM 02:25 PM 12:00 AM Cert. Minutes Lost In  $\vert$ 0 In In ln. ln. Instructional Time Summary: **PM** 2 Hrs 45 Minutes/Harris Career and Technical Center | # Session School Schedule LocID Location Semester l PM PM 2 Hrs 45 Minutes Harris Career and Technical Center 000001 l n. Harris Career and Technical Center AM 2 Hrs 35 Minutes 3 **AM** 000001  $\mathbf 0$

# **Sending School Management**

**Time Schedules**

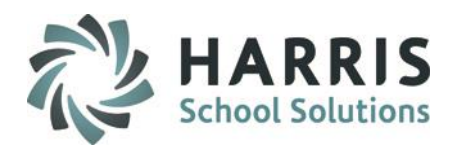

 $\blacksquare$ 

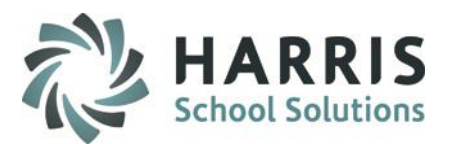

### **Getting Started**

Double Click **My Modules>**Double click on **Personnel Management>**Click the **Employee Management** Module

Personnel Management Employee Certification Manag Employee Management

\*\*Note: Complete **Employee Management** PRIOR to entering any Instructional Course information in Instructional Course Offerings. Once employees have been entered in the system, you can link the Employee record to a Users Account in

ClassMate User Management.

Example:

Employee: Kristin Roma  $\rightarrow$  attach to User Account: KRoma

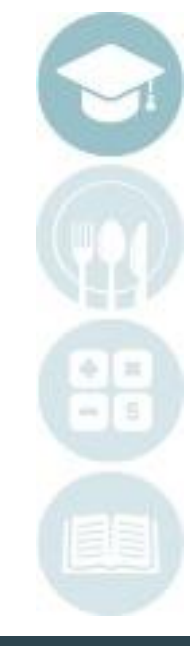

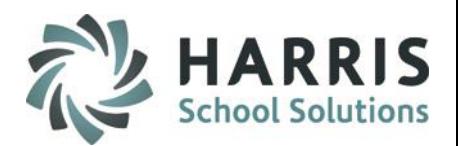

### **General Information**

Click on the **General** tab

Click the **Green Arrow** to auto-generate an ID number

- 1. Select a Title from the drop-down
- 2. Enter a **First Name**
- 3. Enter a **Last Name**
- 4. Enter a **Street Address**
- 5. Select a **City** from the drop-down
- 6. Enter a **State**
- 7. Enter a **Zip Code**
- 8. Enter a **Home Number**
- 9. Enter a **Work Number**
- 10. Select a **Gender** from drop-down
- 11. Enter an **Email Address**
- 12. Enter **Birthdate**
- 13. Select **Hispanic** Yes/No
- 14. Select **Ethnicity** from drop-down

Click the **"Save"** icon to save General Employee information

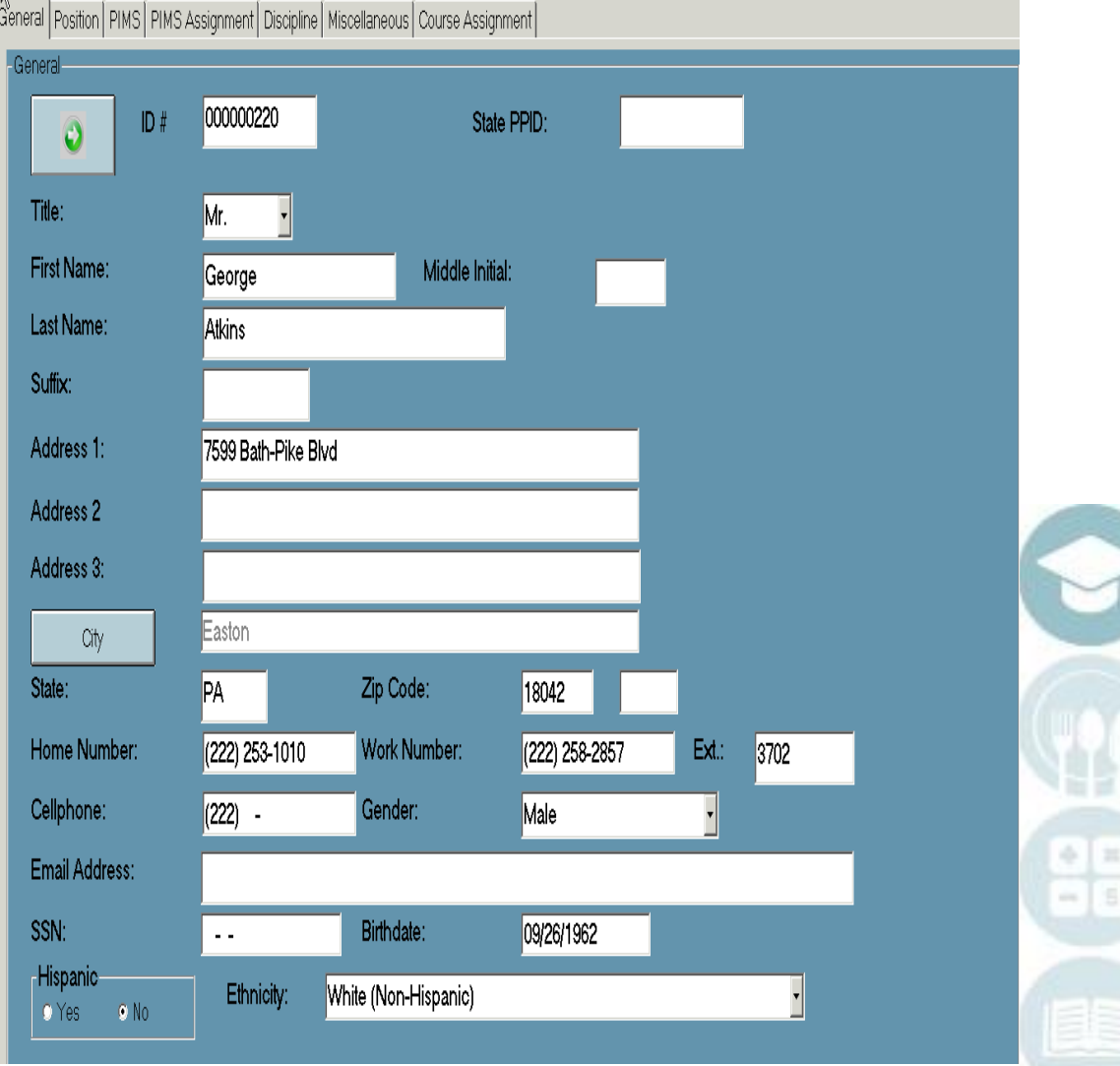

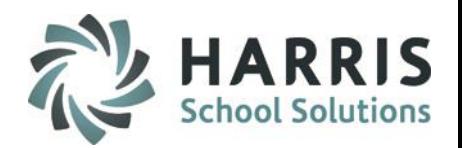

### **Position Information**

#### Click on the **Position** tab

- **1 2** Select a **Department** from the dropdown
	- Select a **Hire Status** from the drop-down
	- Enter a **Job Title**
	- Enter **Annual Salary**
	- Enter a **Pay Step Level**
	- Enter a **Salary Effective Date**
	- Enter a **Benefits Value**
	- Enter a **Supervisor Name**
	- Enter a **Total Vaca Days** (total vacation days)
- **10** Enter a **Used Vaca Days** (total used vacation days)
- Enter a **Certification License 11**

**12**

**4**

**3**

**5**

**6**

**7**

**8**

**9**

- **Number**
- Enter an **Original Certification Date**

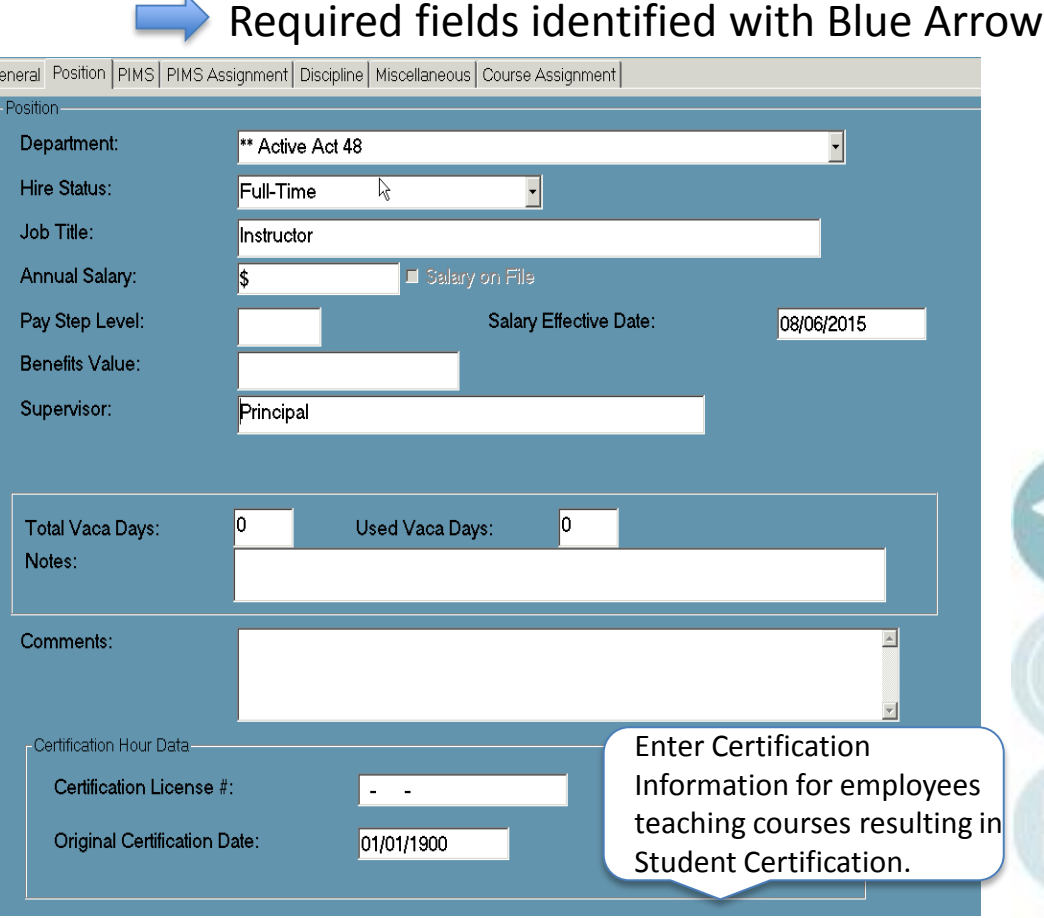

#### Click the **"Save"** icon to save Employee Position information

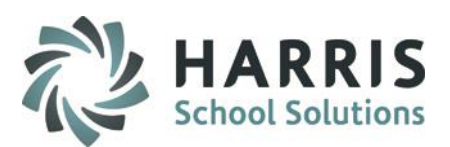

### **PIMS Information**

- Click on the **PIMS or SIRS** tab
- \* Select an **Employment Status** from drop-down
- \* Select an **Employment Classification**  from drop-down
- \* Select **State Job Description** from dropdown
- \* Select a **Highest Degree Institution** from drop-down
- Select an **Employment Verification** from drop-down (NOT REQUIRED)
- \* Select a **Primary Location** from dropdown
- \* Select a **Termination Reason** from dropdown (if applies)
- \* Select a **Staff Qualification Status** from drop-down (required for State Reporting)
- \* Enter **Years Experience** total # of yrs worked in 1 or more educational institutions)
- \* Enter **Years in District** (# of consecutive years working in LEA – CM will calculate if left blank based on initial hire date, re-hire date, or first assignment start date)
- \* Select **Employment Type** from drop-down

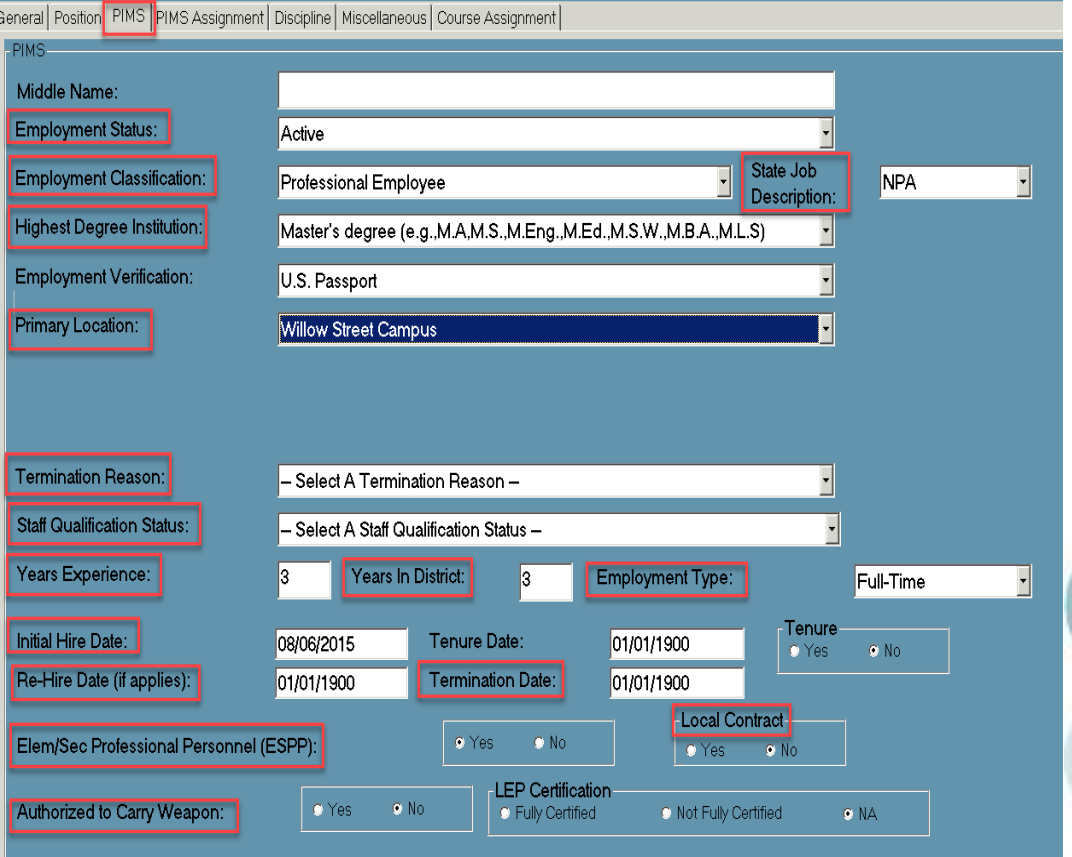

- \* Enter the Initial Hire Date
- \* Enter Re-Hire Date (if applies)
- \* Enter the Tenure Date (if applicable)
- \* Enter Terminate Date (if applies)
- \* Identify ESPP as Yes/No
- \* Identify Local Contract as Yes/No
- \* Identify Authorized to Carry Weapon as Yes/No (required for State Reporting) \* **SAVE** when completed
- SPECIALIZED STUDENT SOLUTIONS | SCHOOL NUTRITION | FINANCIAL MANAGEMENT | STUDENT INFORMATION

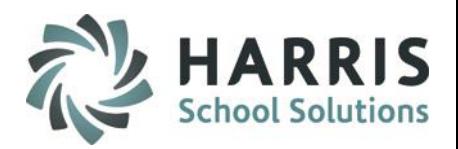

#### **PIMS Assignment Information**

Click on the **PIMS Assignment** tab

- \* Click on the **Green Arrow** to auto-generate an assignment number
- \* Identify **Certificated** Yes/No to toggle between certificated & non-certificated Assignments in next field
- \* Select an **Assignment** from the **Assignments** drop-down
- \* Select a **Location** from drop-down (defaults to Main location for multi-location sites.

Use Unassigned Generic for al off-campus staff

Use Unassigned Generic Central Office for District Office staff, private schools and School Security Officers.

- \* Enter the **Time %** percentage of time (cannot exceed 100% for all Active Assignments)
- \* Enter the **Start /End Date**
- **\*** Click the **"Save"** icon to save Employee PIMS Assignment information

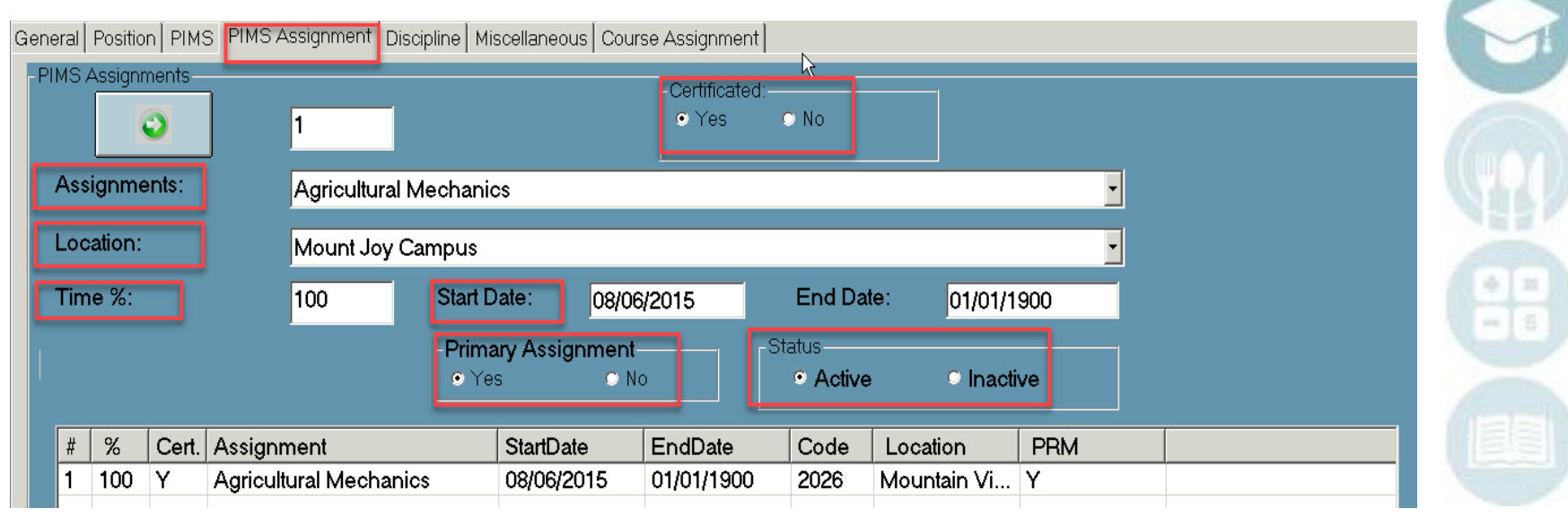

### **Discipline Information**

#### Click on the **Discipline** tab

-Discipline

Select a **Referral Dept**. from the drop-down. Identify **Email Notification for this Department** Yes/No Then Click the "**Add**" Button To Remove Referral Department(s) click **Clr** button

Under **Discipline Authorization**, select "**Yes**", "**No**", or "**Default**"

Discipline Information

Referral Dept.:

Identify the Referral Dept that employee needs access to view.

Identify if employee has Authorization rights to Complete Discipline Referrals.

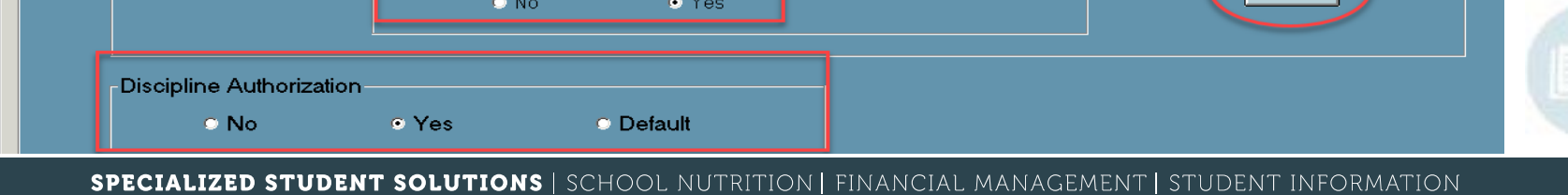

Email Noti...

Y

#### Click the **"Save"** icon to save Discipline information

General Position | PIMS | PIMS Assignment | Discipline | Miscellaneous | Course Assignment |

Referral Department(s)

Handled in Classroom

Email Notification for this Department

Guidance Office

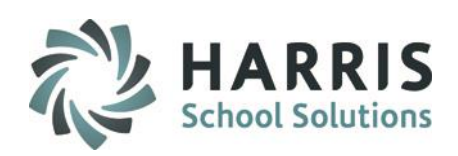

Clr

Add

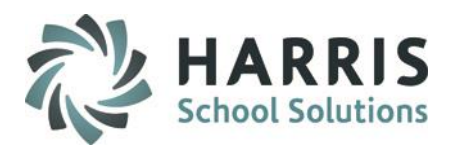

### **Miscellaneous Information**

Click on the **Miscellaneous** tab

### **1** •Click the "User ID" Button

- •Click to Select a "User" from the User Name List
- •Click the Green Check to select the User and return to the Miscellaneous tab
- **2** Enter Drivers License Information
- **3** Identify Status of Employee **2**
- **4** Upload Signature of Employee

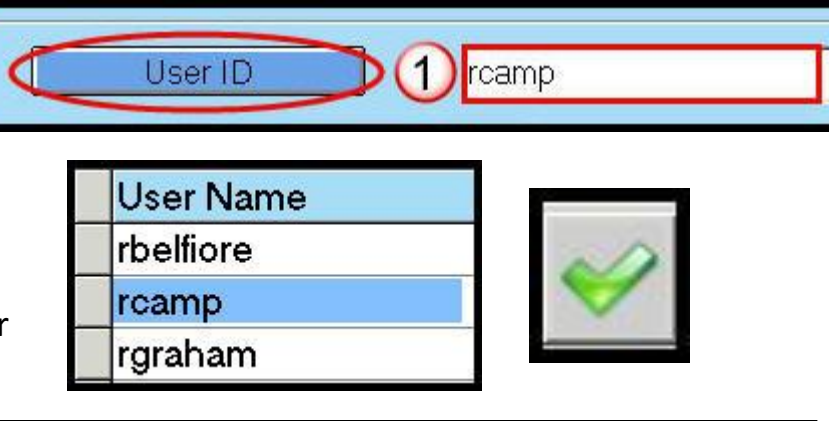

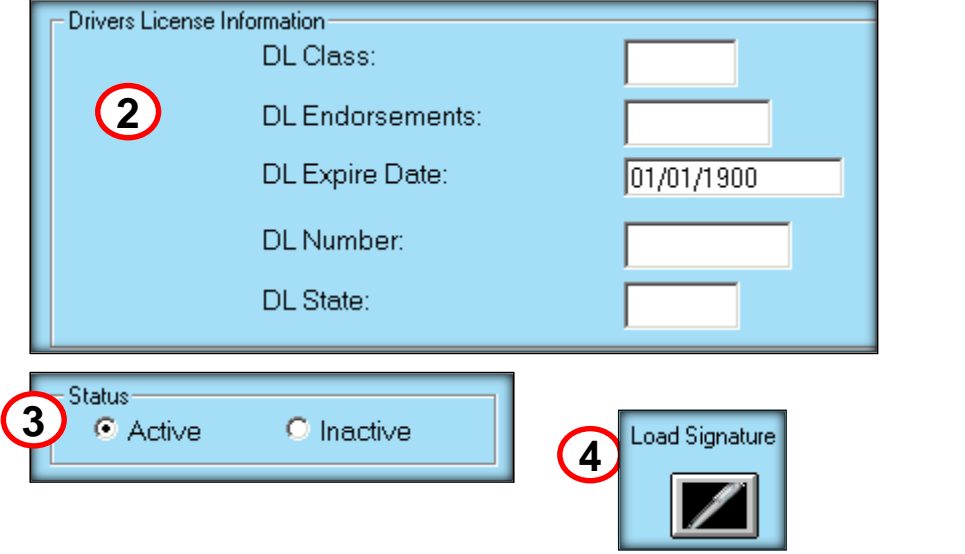

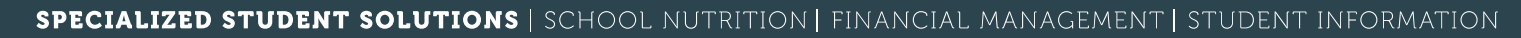

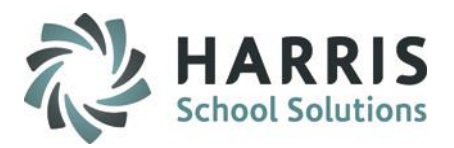

#### **Course Assignment Information**

Click on the **Course Assignment** tab

**2**

**1** Select a **Program** from the drop-down.

Select a **Course** from the drop-down menu

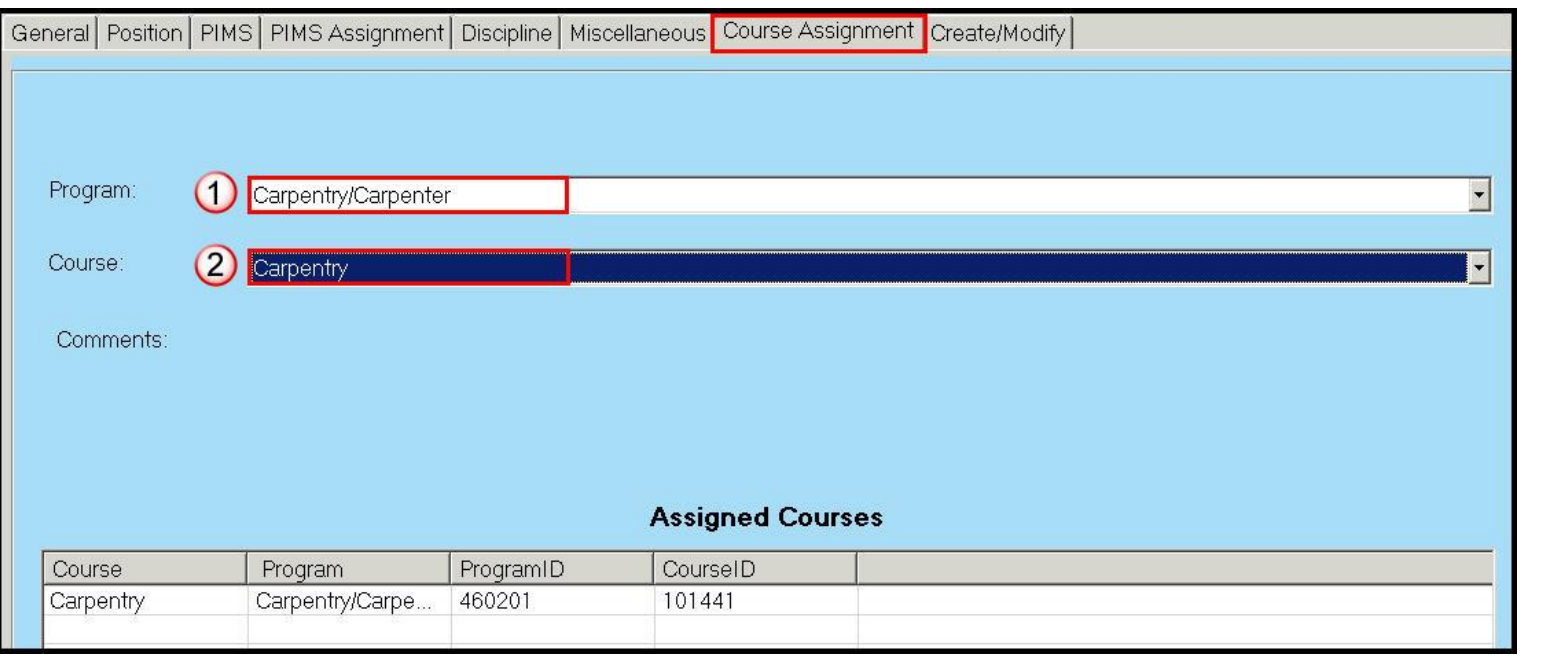

Click the **"Save"** icon to save Employee Course information

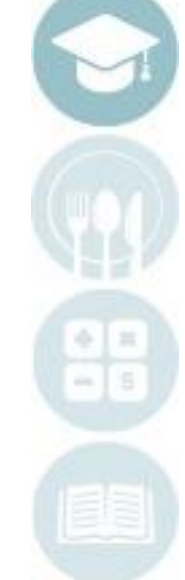

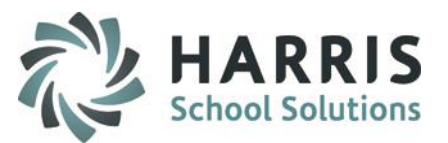

### **Getting Started**

Double Click **My Modules >** Double click on **Personnel Management >** Click the **Personnel Management** Module

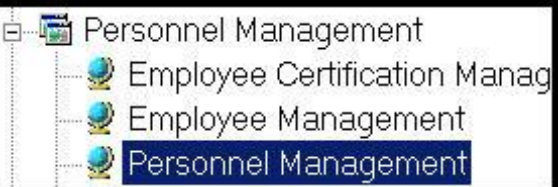

\*\*Note: Complete **Personnel Management** PRIOR to entering any student information (Student Registration

#### **Campus Personnel**

- Click on the **Campus Personnel** tab
- Click on a **Campus** to select
- Click the **Green Arrow** to auto-generate a number
- Enter a First **Name**
- Enter a Last **Name**
- Enter a **Job Title**
- Enter an **Email Address**
- Enter a **Phone Number**
- Click the **"Save"** icon to save Campus Personnel information
- Click Pen Icon in lower right corner to upload signature Samples of Campus Personnel: Superintendents, Asst. Superintendents and Directors

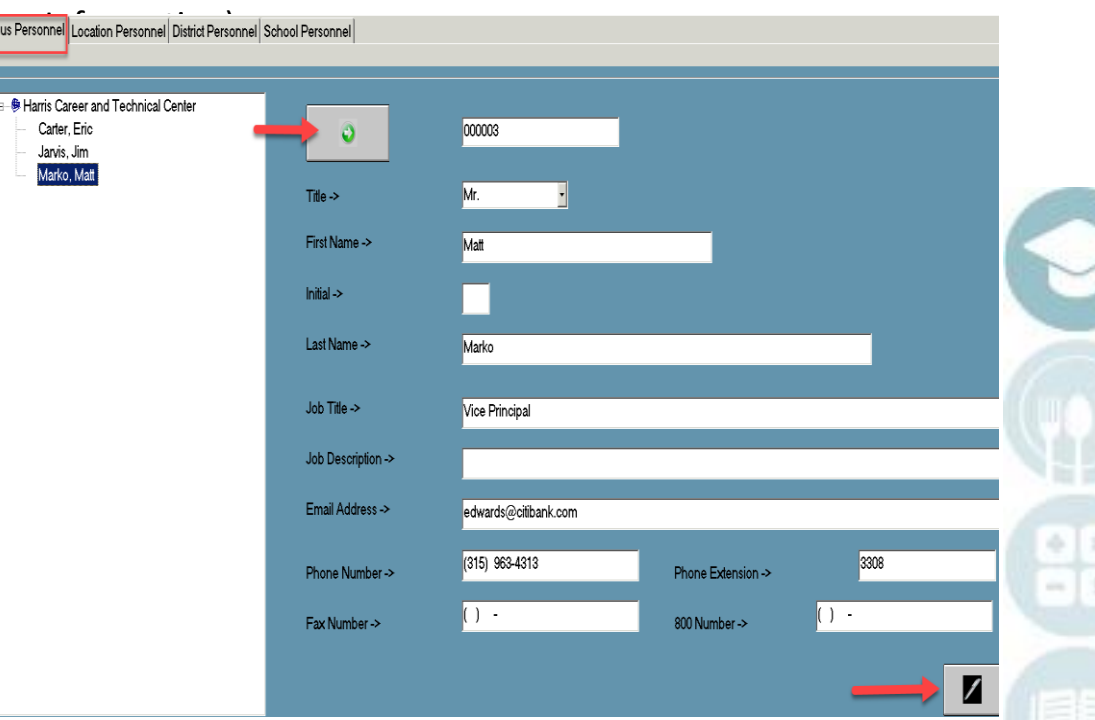

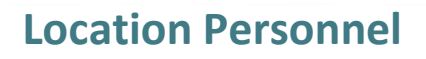

Add Location Personnel:

- Click on the **Location Personnel** tab
- Click on a **Location** to select
	- Click the **Green Arrow** to autogenerate a number
	- **2** Enter a First **Name**

**1**

**6**

- **3** Enter a **Last Name**
- **4** Enter a **Job Title**

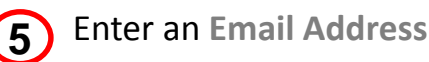

Enter a **Phone Number**

Click the **"Save"** icon to save Location Personnel information

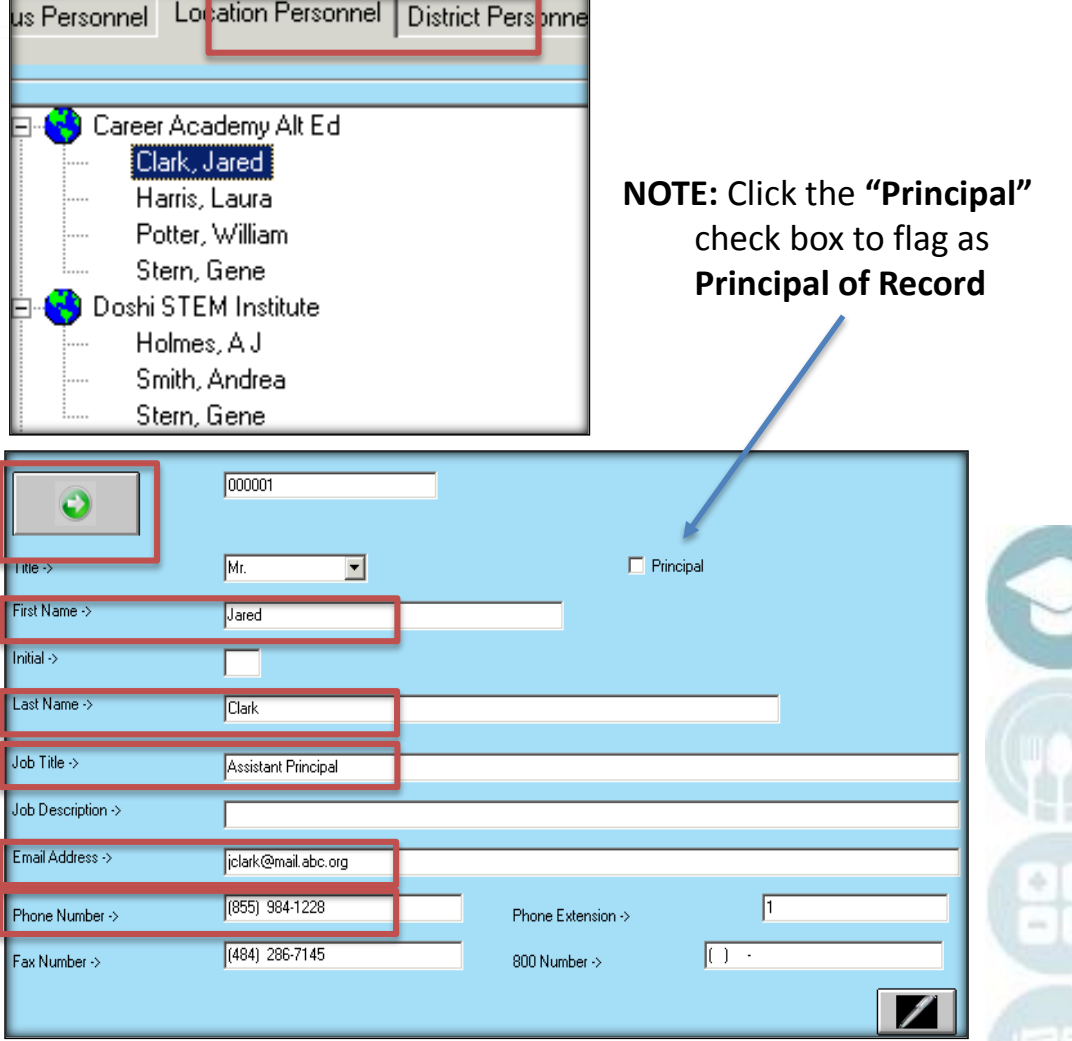

Samples of Location Personnel: Principals, Asst. Principals, Disciplinarians, Support Staff *\*\*it is OK for the same personnel to appear under both the Campus & Location tabs\*\**

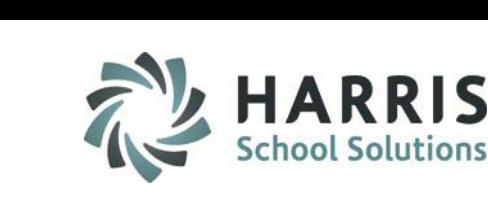

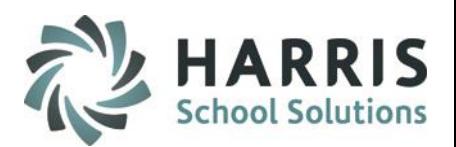

#### **District Personnel**

Add District Personnel:

- Click on the **District Personnel** tab
- Click on a **District** to select

**District Personnel has access to view ALL Sending Schools within the District.** 

**If you do not want District Personnel to view all Sending Schools within their district, they should be added under the School Personnel tab.**

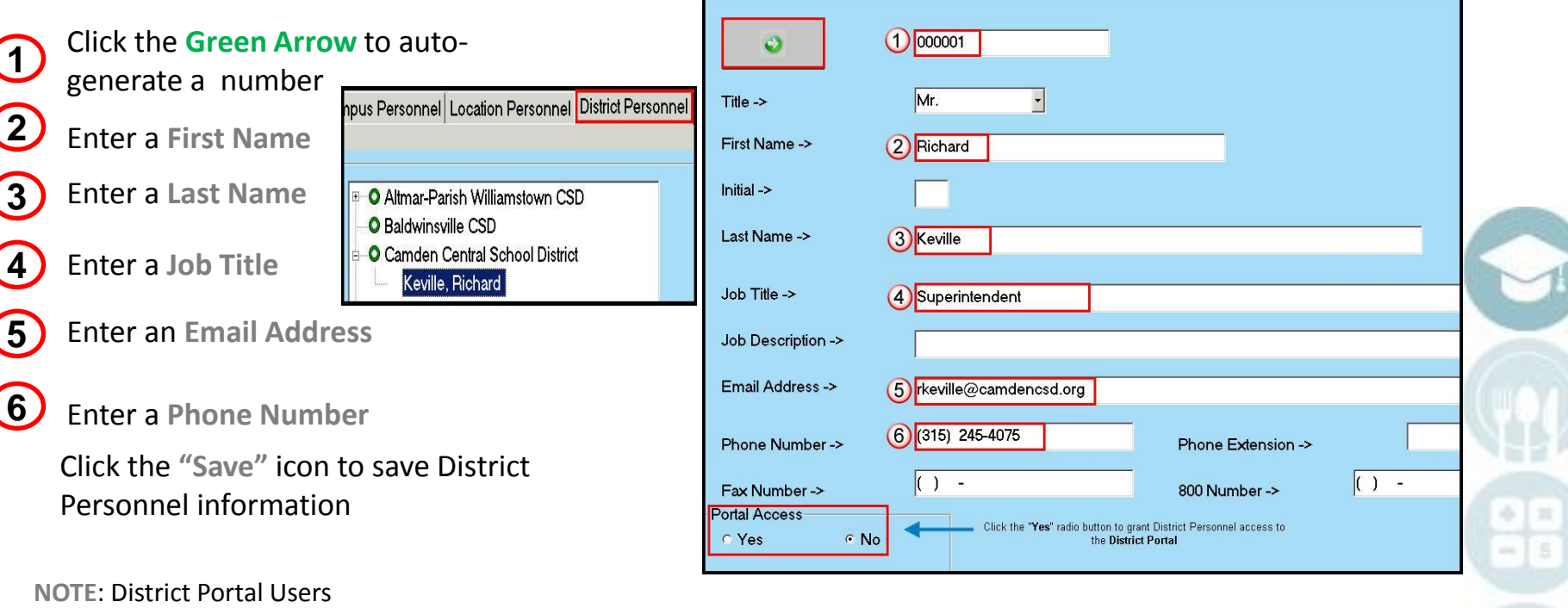

Click **"Yes"** to grant Portal Access to District Personnel

**\*if you grant Portal Access to a counselor under the District Personnel tab, you should not also grant Portal Access to the same counselor under the School Personnel tab as this will create a conflict for the counselor when viewing the portal**

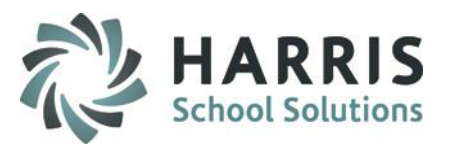

 $\bullet$ 

 $Title ->$ 

#### **Sending School Personnel**

Add School Personnel:

- Click on the **School Personnel** tab
- Click on the "+" left of the **District** to view a list of **Schools**
- Click on a **School** to select
- **1** Click the **Green Arrow** to auto-generate a number
- **2** Enter a **First Name**
- **3** Enter a **Last Name**
- **4** Enter a **Job Title**
- **5** Enter an **Email Address**
- **6** Enter a **Phone Number**
- Click the "Save" icon to save Sending **School Counselor.** Click the "Save" icon to save Sending School Counselor. School Personnel information

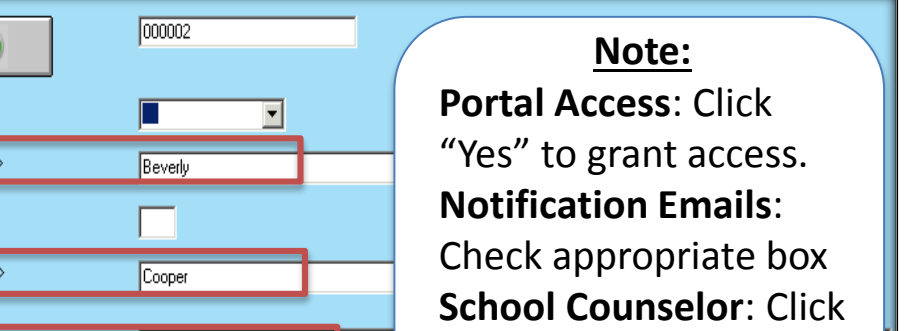

**School Personnel will ONLY have access to information on** 

**O** Altmar-Parish Williamstown CSD

**O** Camden Central School District Camden High School

Bryant, Jeffrey K

Campus Personnel Location Personnel District Personnel School Personnel

**students who attend that specific Sending School**

**O** Baldwinsville CSD

"Yes" to flag as Sending

**NOTE**: District Portal Users

235 (855) 984-1228 Phone Number -> Phone Extension -> lf 1. lr n Fax Number -> 900 Number-**Portal Access** School Counselor Notification Emails  $C$  No.  $C$  Yes  $\nabla$  Attendance  $\nabla$  Grades  $C$  Yes  $C$  No.

Attendance Officer

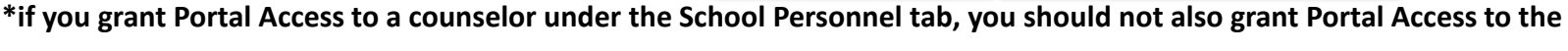

Title  $\rightarrow$ **First Name** 

 $Initial \rightarrow$ 

Last Name

Job Title  $\rightarrow$ 

**same counselor under the District Personnel tab as this will create a conflict for the counselor when viewing the portal**SPECIALIZED STUDENT SOLUTIONS | SCHOOL NUTRITION | FINANCIAL MANAGEMENT | STUDENT INFORMATION

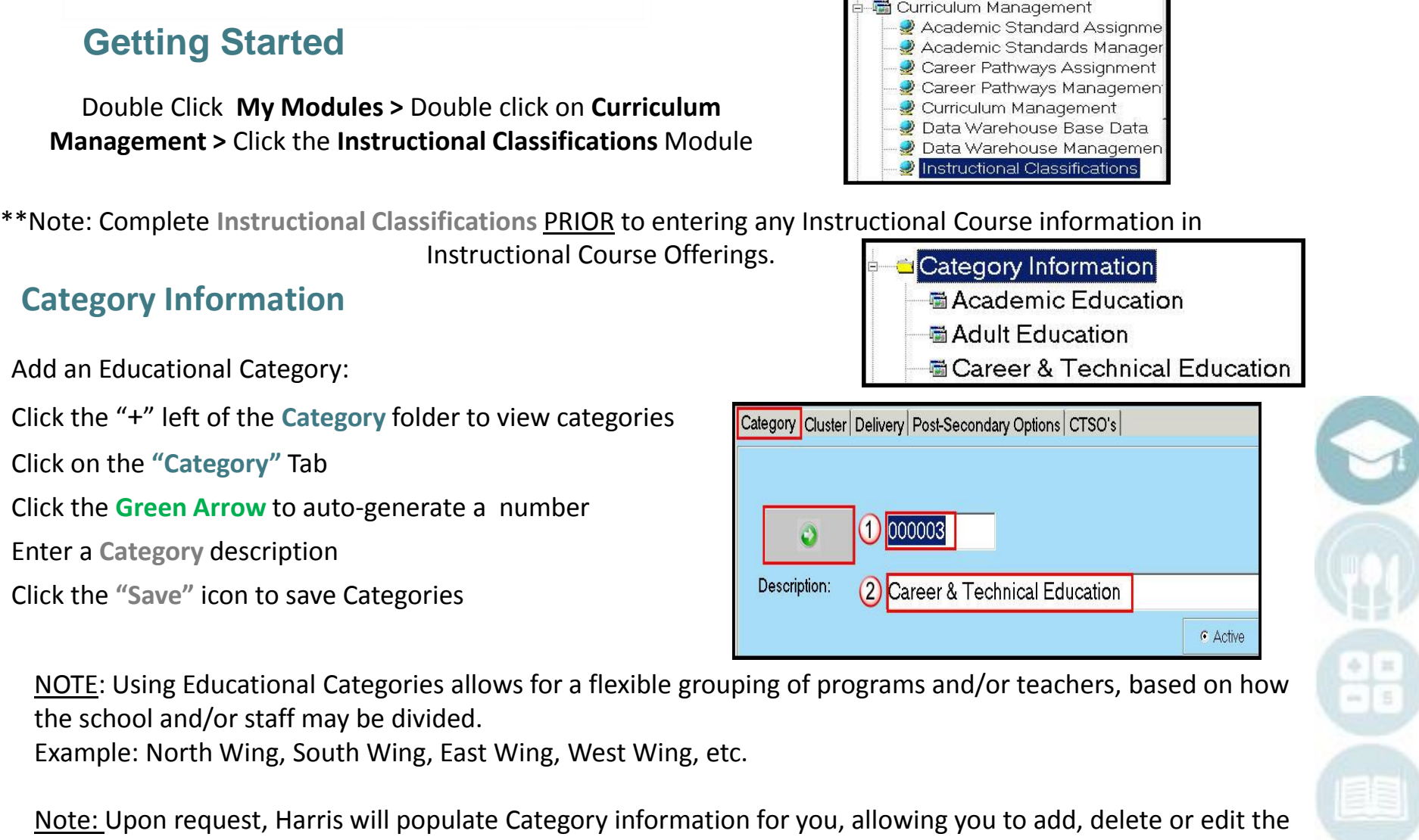

information that we populated for you.

**Instructional Classifications** 

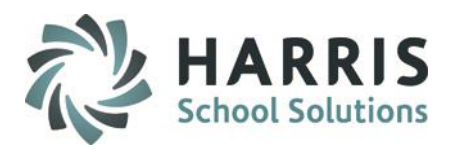

#### **Cluster Information**

To Add a Cluster:

- Click the "+" left of the **Cluster Information**  folder to view **Clusters**
- Click on the **"Cluster"** Tab

**Cluster Information** 

**E Agriculture, Food and Natural Resou** 

- **Architecture and Construction**
- Arts, Audio/Video Technology and Co
- Ha Business Management and Administrat
- <sup>图</sup> Education and Training

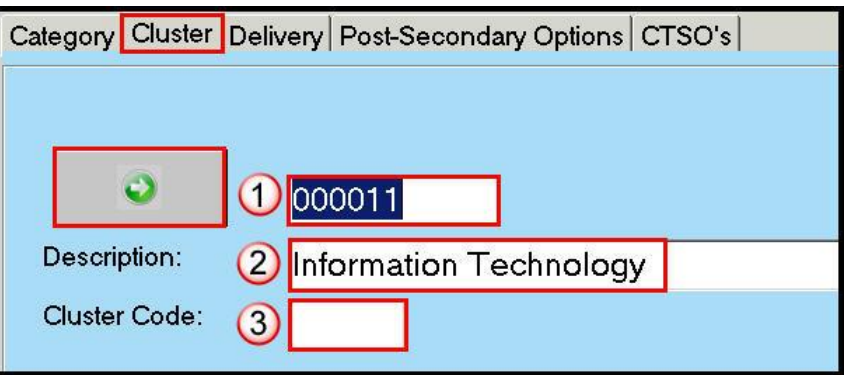

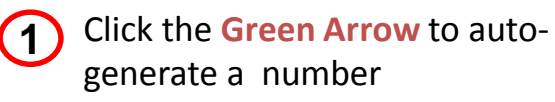

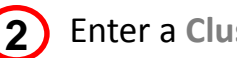

Enter a **Cluster** description

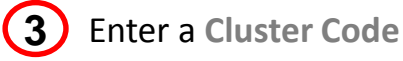

Click the **"Save"** icon to save Cluster Information

Note: Upon request, Harris will populate Cluster information for you, allowing you to add, delete or edit the information that we populated for you.

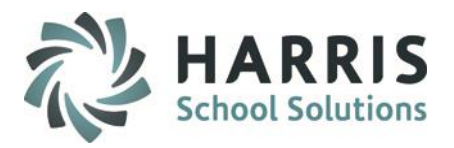

#### **Delivery Information**

Add Delivery Information:

- Click the "+" left of the **Delivery Information**  folder to view **Delivery Information**
- Click on the **"Delivery"** Tab

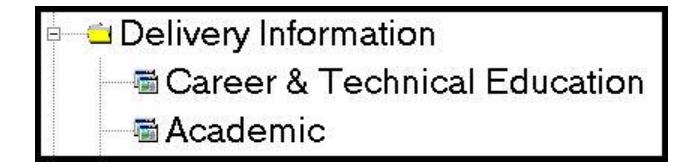

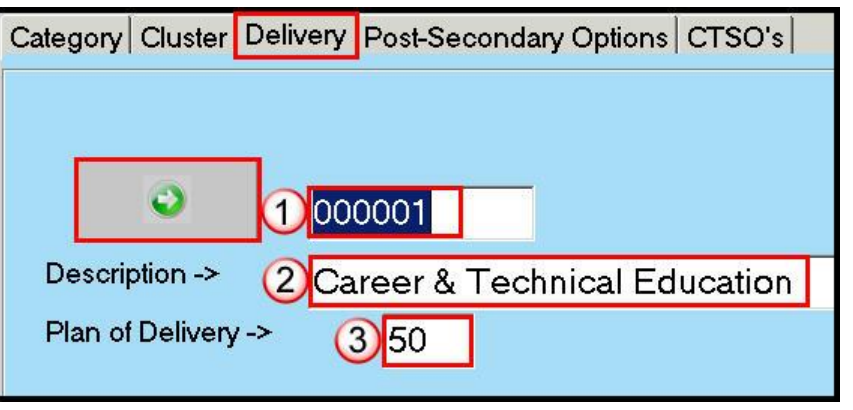

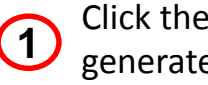

Click the **Green Arrow** to autogenerate a number

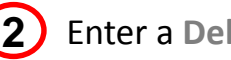

Enter a **Delivery** description

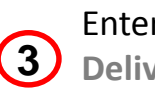

Enter a number in the **Plan of Delivery** field

Click the **"Save"** icon to save Delivery Information

Note: Upon request, Harris will populate Delivery information for you, allowing you to add, delete or edit the information that we populated for you.

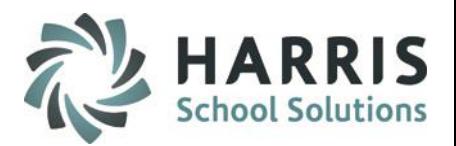

#### **Post-Secondary Options**

Post-Secondary Information:

- ClassMate will auto-populate Post-Secondary Options based on State Reporting Codes
- Click the "+" left of the **Post-Secondary Plans** folder to view **Post-Secondary Options**
- Post Secondary Plan Descriptions will show display under the **Post-Secondary Options** tab
- Post-Secondary Plans
	- ■4-year college in NYS
	- 量2-year college in NYS
	- Dther postsecondary school in NYS
	- 4-year college outside NYS
	- **E2-year college outside NYS**
	- di Other postsecondary school outside NYS
	- **M** Seek employment
	- 量 Enlist in the military

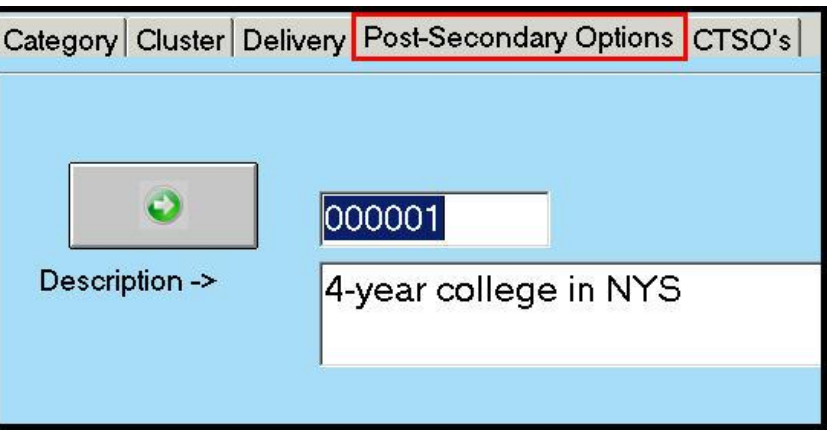

Note: Upon request, Harris will populate Post-Secondary Options information for you, allowing you to add, delete or edit the information that we populated for you.

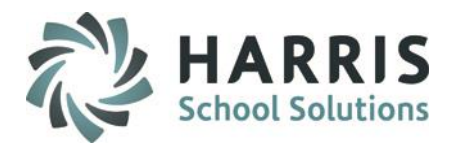

#### **Career & Technical Student Organizations (CTSO)**

Add CTSO Information:

- Click the "+" left of the **CTC Student Organizations** folder to view **CTSO's**
- Click on the **"CTSO's"** Tab

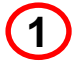

**2**

Click the **Green Arrow** to autogenerate a number

**CTC Student Organizations 圖SkillsUSA** 

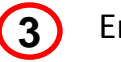

Enter a **Name** for the CTSO

Enter a **CTSO Acronym** Click the **"Save"** icon to save CTSO Information

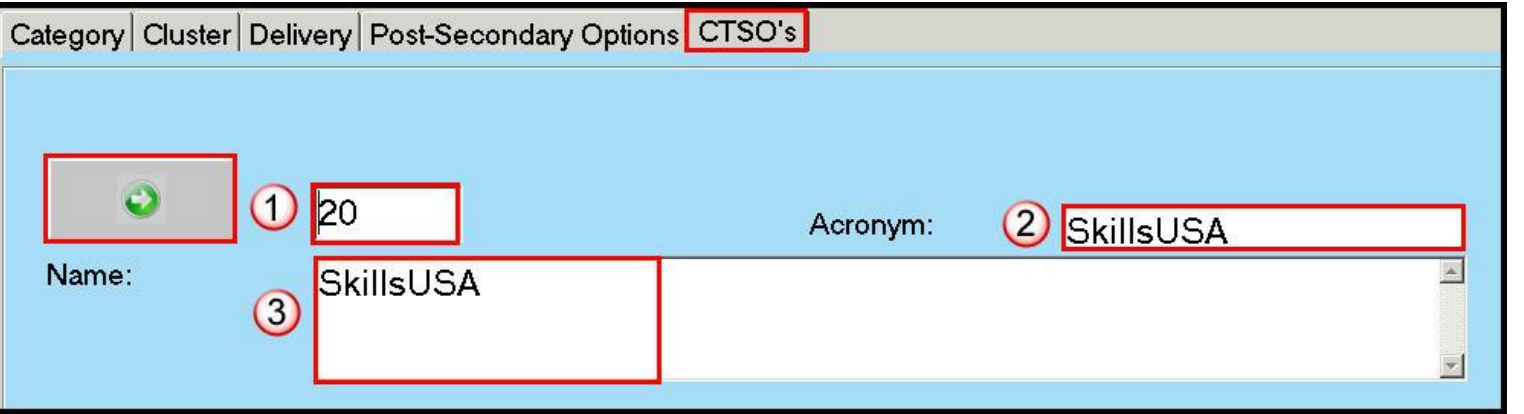

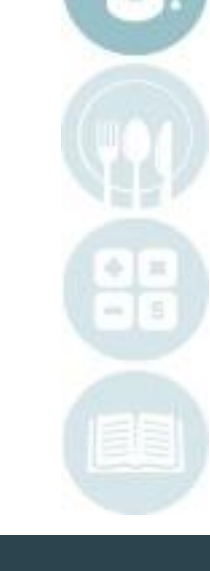

### **Period Management**

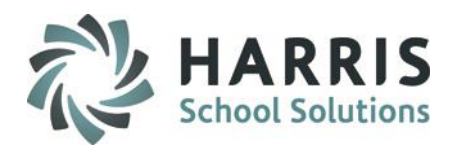

### **Getting Started**

#### Double Click **My Modules >** Double click on **Base Data Information >** Click the **Period Management**  Module

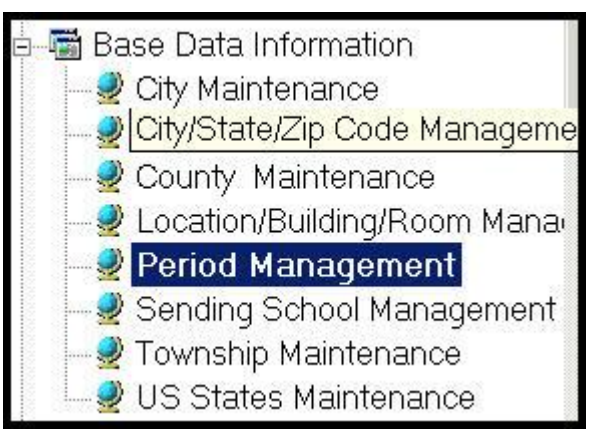

\*\*Note: Complete **Period Management** PRIOR to entering any Instructional Course information in Instructional Course Offerings.

- You will be attaching Periods to each Instructional Class (Session).
- For CTC's who hold an AM and PM Session, you will create those periods here.
- For Academic Locations you will create the periods aligning to the master schedule.
- It is a best practice, for Academic Locations, to come up with a proper naming convention PRIOR to entering the information into the system. Some helpful hints include:
	- 1. Group each locations periods together. Example: Location 000002 West Side, all period ID's will start with a 2.
	- 2. Group each PERIOD together. Each period (1, 2, 3, 4, etc), can have variations (Mon-Fri, M, W, F, etc). Allow up to 2 characters for each PERIOD, and 2 characters for each variation.
- Finished product: ID: 20101  $\rightarrow$  Location 2, Period 1, Variation 1 (Mon thru Friday)
- Finished product: ID: 21302  $\rightarrow$  Location 2, Period 13, Variation 2 (Monday, Wed, Friday)

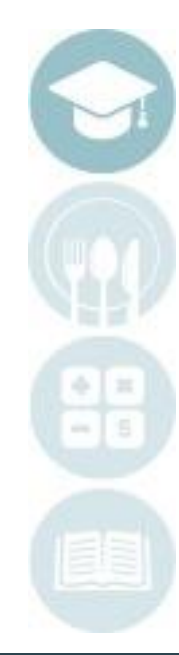

### Enter the **Full Time Percentage.**  FTP directly relates to Child Accounting

- Indicate if this is a **Class About** Period, meaning it meets on a rotation (Day 1, Day 2, Day 3 etc). Check this field and identify the days.
- Indicate the Days of Week that the **Class is Held**, use the radio buttons to turn to True or False
- **7** Identify the **Start and End Time,** the **Length** and **Tardy Time** Tardy Time refers to
- **8** Select the Time Block associated with the period.
	- This is particularly important for locations using Academic scheduling. The time block corresponds to the period being offered.

#### Click the **"Save"** icon to save Week Cycle information

SPECIALIZED STUDENT SOLUTIONS | SCHOOL NUTRITION | FINANCIAL MANAGEMENT | STUDENT INFORMATION

**Period Management** 

### **Period Management**

Click on the **"Week Cycle"** Tab

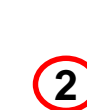

**1**

**3**

**4**

**5**

**6**

#### Enter a **Period Description.**  Select a **Session/Block** from the drop-down

ID to match your naming convention

Click the **Green Arrow** to auto-generate a Period ID – you can and should change this

> You should be very descriptive, you will find the more descriptive, the better chances for trouble shooting if there is a mistake with set up.

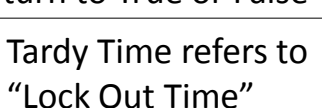

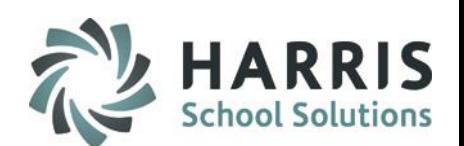

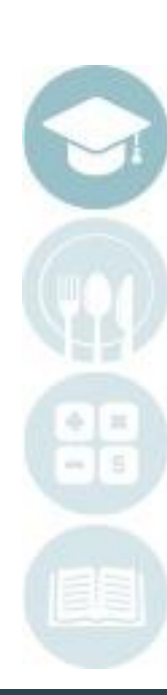

### **Base Data** *Period Management* **Period Management**

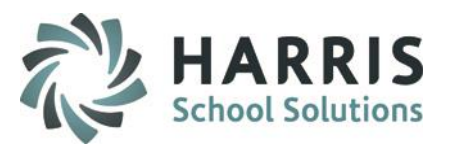

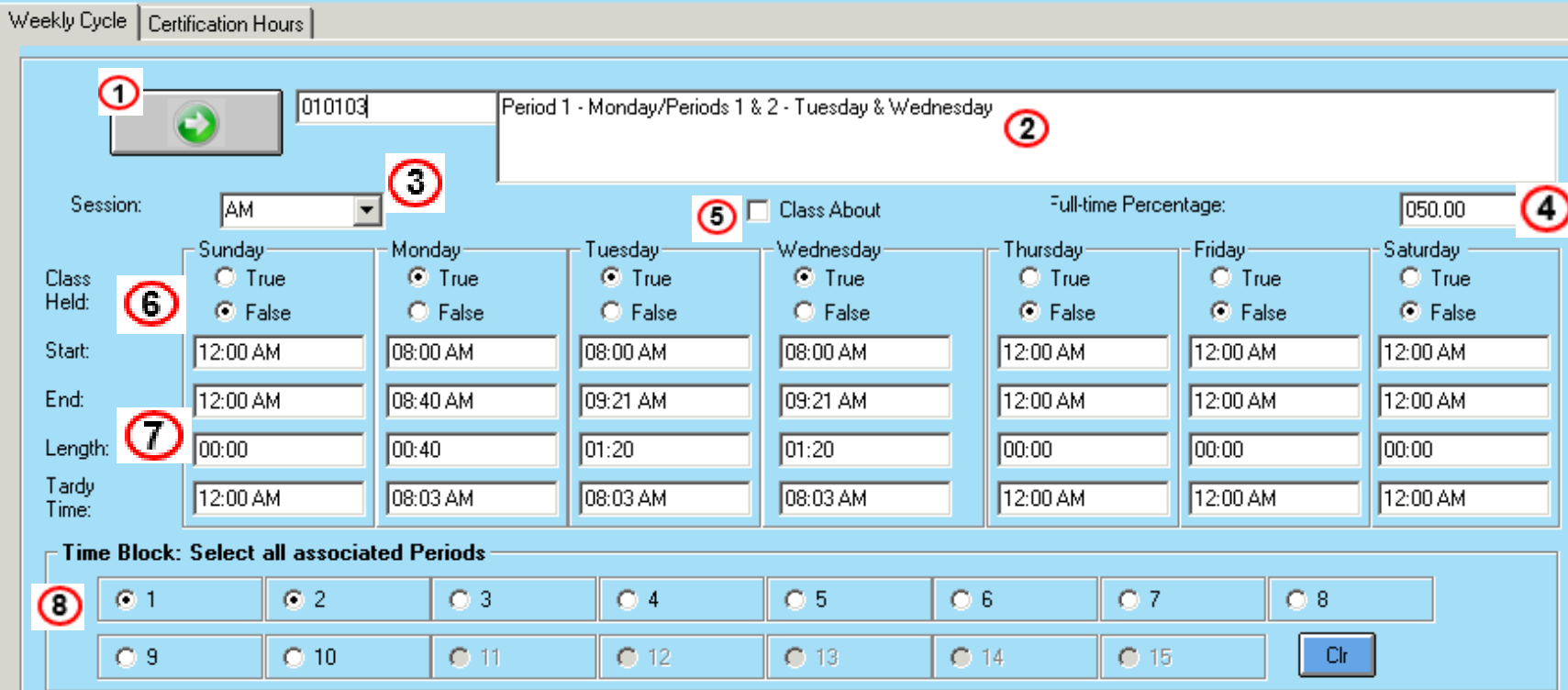

**Click the "Save" icon to save Week Cycle information**<br>**SPECIALIZED STUDENT SOLUTIONS** | SCHOOL NUTRITION | FINANCIAL MANAGEMENT | STUDENT INFORMATION

### **Base Data**

# *Period Management*

**Period Management**

#### Click on the **"Certification Hours"** Tab

**Hour Credit**

40

•Enter the hour credit if classes in this period earn certification hours

•Enter hour credit in Hours and Minutes for each day classes meet

 $\cdot$ If using hours from multiple sending schools – you will need to enter the # of Hours & Minutes from the sending school that sends for the longest

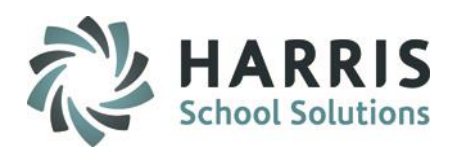

**Important NOTE: This tab is used only in conjunction with Certification Hours**

#### **Hour Deductions**

•Enter the hour deductions if classes in this period reduce earned certification hours •Enter hour deductions in Hours and Minutes •A sample of Hour Deductions would be for students who take a 30 minute lunch and need that time deducted from their day.

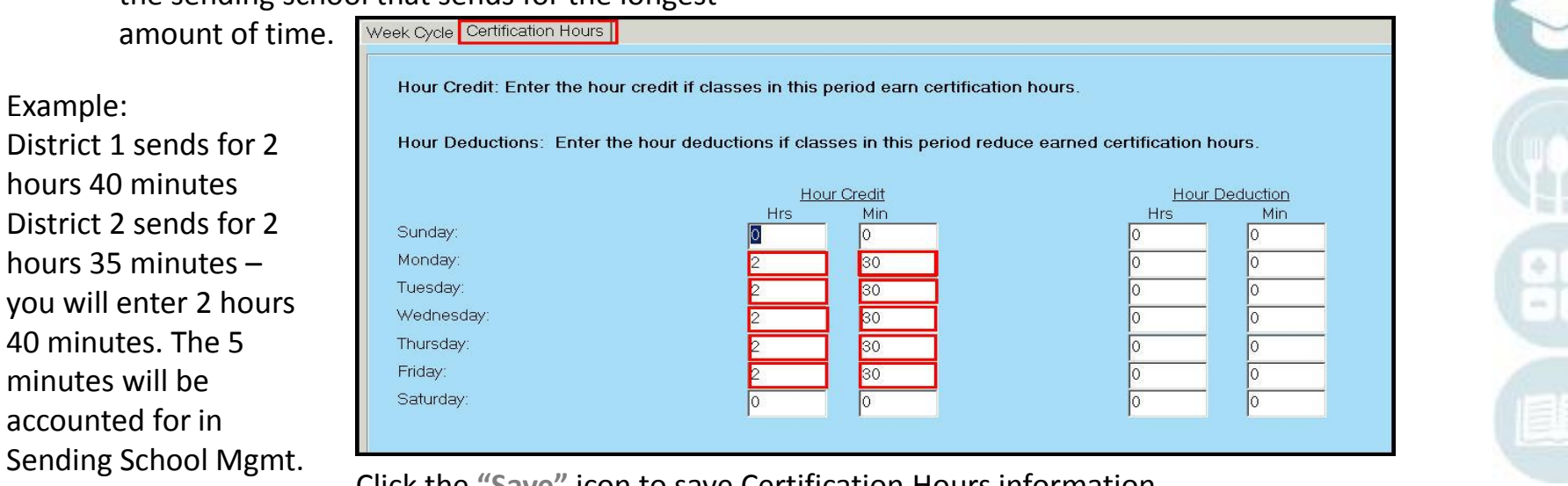

Click the **"Save"** icon to save Certification Hours information

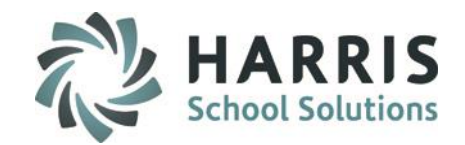

# **Base Data** *Instructional Course Offerings*

### **Getting Started**

Double Click **My Modules>**Double click on **Curriculum Management>**Click the **Instructional Course Offerings** Module

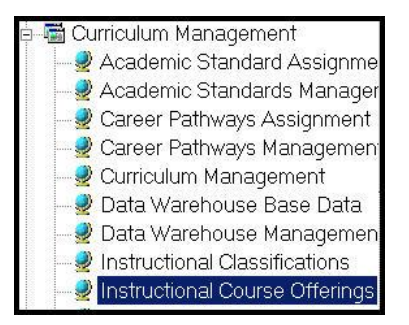

Complete **Instructional Course Offerings: A- Program Information** PRIOR to entering Course information in the Instructional Course Offerings Module

![](_page_36_Picture_6.jpeg)

![](_page_37_Picture_0.jpeg)

### **Base Data**

# *Instructional Course Offerings*

### **Program Information**

#### Add a Program:

Click on the **"Programs"** Tab

Enter a **CIP Code**

**1**

**2**

**3**

**4**

**5**

**7**

**10**

- Enter a **Program Title**
- Select a **Category** from the drop-down
- Select a **Cluster** from the drop-down
- Select a **Delivery** from the drop-down menu
- **6** Enter a **Program Length in Years**
	- Enter the number of **Technical Instructional Hours** required
- Enter the number of **Required Credits** for each Grade Level **8**
- Select the **"True"** radio button if the Program is **State Approved 9**
	- Select the **"True"** radio button to include **Duties**
		-

**■ Alternative Education**  $-\triangle$ Art Autobody/Collision and Repair Technology/Technici Programs Courses | Classes 470603 Automotive Body Repairer Technology Transportation.Distribution Cluster

![](_page_37_Picture_197.jpeg)

This program offers the curriculum framework as prescribed by the POS for this CIP code. Additional compentencies were approved by the OAC

**12** Select the **EOP Exam** No/NOCTI/NIMS/Other

**11** Select the **Non-Traditional** Male/Female/NA Click the **"Save"** icon to save Program information

SPECIALIZED STUDENT SOLUTIONS | SCHOOL NUTRITION | FINANCIAL MANAGEMENT | STUDENT INFORMATION

Cip Code:

Program Title:

Occupation<br>Analysis:

### **Base Data**

# *Instructional Course Offerings*

### **Course Information**

![](_page_38_Picture_223.jpeg)

#### The following fields are **REQUIRED**:

![](_page_38_Picture_5.jpeg)

Enter a **Course ID** (6 digits)

![](_page_38_Picture_7.jpeg)

Enter a **Course Name**

**3** Enter the Credits – this is optional for CTC's. This should be required for Academic courses producing transcripts

![](_page_38_Picture_10.jpeg)

Enter an **Abbreviation** for the Course

**5**

Enter the State Course Code

![](_page_38_Picture_14.jpeg)

**6** Select the "Yes" radio button if the Course is **State Approved**

![](_page_38_Picture_16.jpeg)

Select **Credit Earned Options** – this is optional for CTC's. This should be required for Academic courses producing transcripts**.**

Click the **"Save"** icon to save Course information

Add a Course:

- Click the "+" left of the **Program** to view **Courses**
- Click on the **"Programs"** Tab

#### The following fields are **Optional**

![](_page_38_Picture_23.jpeg)

Enter a **Starting Grade**

![](_page_38_Picture_25.jpeg)

Select an **MP Factor Override\***

Select a **Counselor** from the drop-down menu - optional

![](_page_38_Picture_28.jpeg)

Identify **Certification** Yes or No – choose yes if using to track Certification Hours

MP Factor Override\* -- This field, when set, will trump any setting that is currently set in ClassMate Custom Control.

It can be left blank if wishing to use the Custom Control setting.

 $M =$  Marking Period,  $C =$  Course,  $S =$  Class

![](_page_38_Picture_33.jpeg)

![](_page_39_Picture_0.jpeg)

# **Base Data** *Instructional Course Offerings*

![](_page_39_Picture_16.jpeg)

# **Base Data** *Instructional Course Offerings*

### **Class Information**

Complete **Instructional Course Offerings: C. Class Information** PRIOR to entering **Scheduling** Information in the Student Scheduling Module

- **Curriculum Management** Academic Standard Assignme Academic Standards Manager Career Pathways Assignment Career Pathways Management Curriculum Management Data Warehouse Base Data Data Warehouse Managemen Instructional Classifications Instructional Course Offerings
- For CTC's who hold an AM and PM Session, you will likely create an AM and PM class.
- For Academic Locations you will create the classes aligning to the master schedule.
- It is a best practice, for Academic Locations, to come up with a proper naming convention PRIOR to entering the information into the system. You want to be VERY clear when choosing a class, that you are choosing the correct one. Some helpful hints include the following, for a max 6 digit ID:
	- 1. The first digit should identify the period that the class is met (period 1, period 2, 6, 7 etc)
	- 2. The second digit should Identify the Days of the Week the class meets.
		- If everyday, use this digit for something else
		- Come up with a standard convention MWF (mon, wed, fri) classes will always be identified with a 1. TR (tues, thurs) classes will always be identified with a 2, etc
		- If you have semester classes  $-$  Use an S1 or S2
	- 3. If there is remaining digits, you can consider entering Teacher Initials (example, Homerooms tend to be the same period, same day of week, so entering initials is an option to differentiate between classes
	- 4. If there is remaining digits, you may be able to squeeze in the course/section (ex: English  $9 =$  En $9$ )
- Finished product: ID: 21S1ES  $\rightarrow$  Period 2, M,W,F class, Semester 1, Earth Science Lab
- Finished product: ID:  $3Eng9 \rightarrow Period 3$ , English 9
- Finished product: ID: 1HRSS  $\rightarrow$  Period 1, Homeroom, Sally Smith

![](_page_40_Picture_18.jpeg)

### **Base Data**

![](_page_41_Picture_1.jpeg)

### **Class Information**

Autobody/Collision and Repair Technology/Technici <sup>B</sup> & Auto Body AM

AM Adv

**4**

**5**

**6**

**9**

The following fields are **REQUIRED**:

- **1** Enter a **Class ID (AM or PM)** – for Academic, use a consistent naming convention (see previous slide)
- **2 3** Enter a **Class Description –** be specific with Period met, Teacher, Subject
	- Select a **Location** from the drop-down
	- Select a **Room** from the drop-down
	- Select a **Teacher** from the drop-down
	- Select a **Period** from the drop-down
	- **7** Select a **Session** from the drop-down
- **8** Enter an **Att. Weight** (Attendance Weight) – Enter 0 if NO attendance is to be taken
	- Select a **Class Type:**
		- CTE Primary \* Occup. Other \* Academic
		- Discipline \* Supplemental \* Not Applicable

Add a Class:

- Click the "+" left of the **Program** to view **Courses**
- Click the "+" left of the **Course** to view **Classes**
- Click on the **"Classes"** Tab
- **10** Select an **MP Formula** from the drop-down
- **11**
	- Select a **FNL Formula** (Final Formula) from the drop-down
- **12** Select "Yes" for **Report Card Grade** to include Class grade on Report Card

#### The following fields are **Optional**:

![](_page_41_Picture_26.jpeg)

Select a Para-Educator from the drop-down

Identify if Extra Credit will be used Y/N. - this allows knowledge activity points EARNED to be greater than

![](_page_41_Picture_30.jpeg)

Identify what Keystone Tests are given

Click the **"Save"** icon to save Class information

![](_page_41_Picture_34.jpeg)

### **Base Data**

![](_page_42_Picture_1.jpeg)

# *Instructional Course Offerings*

#### **Class Information**

![](_page_42_Picture_22.jpeg)

# **Base Data** *Career Pathways*

### **Creating a Career Pathway**

### **Getting Started**

Double Click **My Modules >** Double click on **Curriculum Management >** Click the **Career Pathways Management** Module

Complete **Career Pathways Management** PRIOR to selecting a Career Pathway in Student Master Information module.

- Select the **Program Folder**.
- Click the **+** to left to expand and display the courses
- Select Course by single clicking

When entering a new career pathway the following fields are required :

• **ONET ID**

Enter the ONET ID that corresponds to the Career Description on the ONET Website (www.onetcenter.org)

• **Career Description**

Enter the Career Description that corresponds to the ID

- Click **"Save"**
- Add up to 12 different Career Pathways per Course

**Note:** Career Pathways can be added at anytime during the school year

![](_page_43_Picture_16.jpeg)

![](_page_43_Figure_17.jpeg)

![](_page_43_Figure_18.jpeg)

![](_page_43_Figure_19.jpeg)

![](_page_44_Picture_0.jpeg)

**ClassMate** 1660 Valley Central Parkway Suite 500 Bethlehem, PA 18017

Questions? Contact us! *ClassMate HelpDesk 855-984-1228 support.classmate.net*

**SPECIALIZED STUDENT SOLUTIONS | STUDENT INFORMATION | FINANCIAL MANAGEMENT | SCHOOL NUTRITION** 

Do not copy or dishibute without written permasson from Harris School Schutens, Copyright @2015 (Unpublished Work). All rights teteryed.